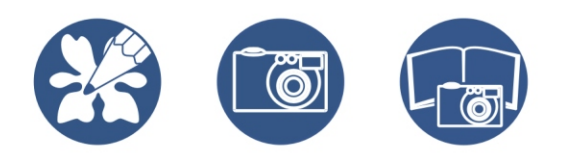

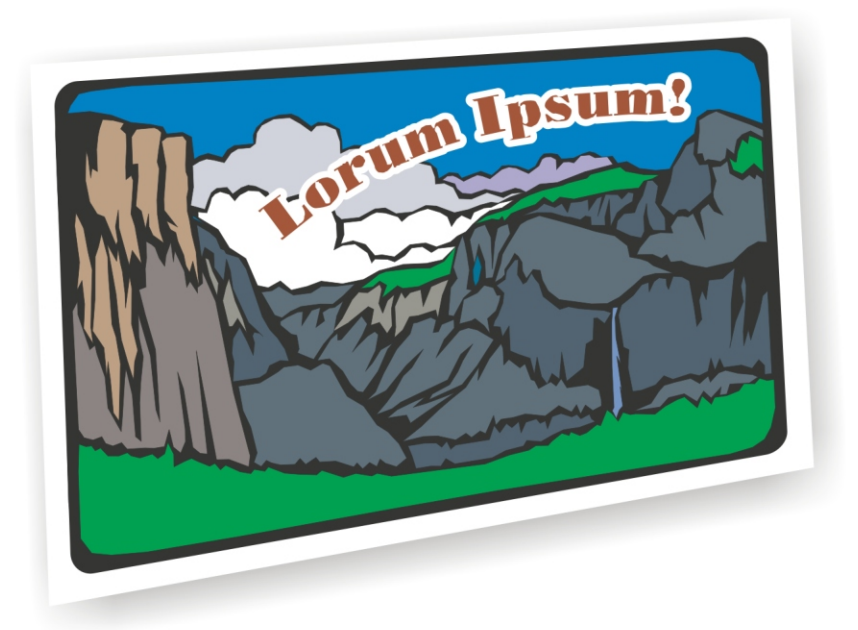

# **COREL" DRAW Essentials 2**

**Getting Started User Guide** 

# Table of Contents

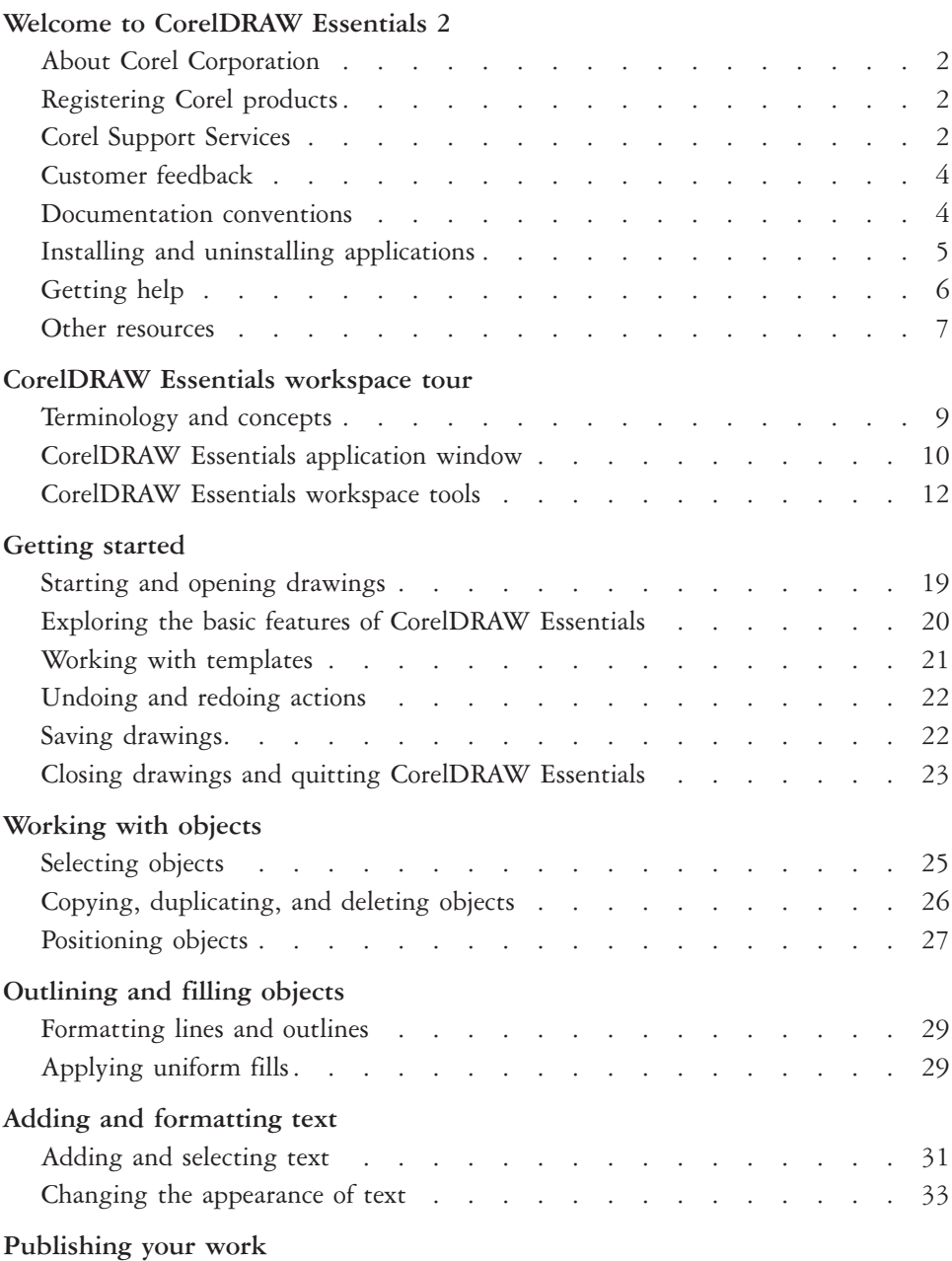

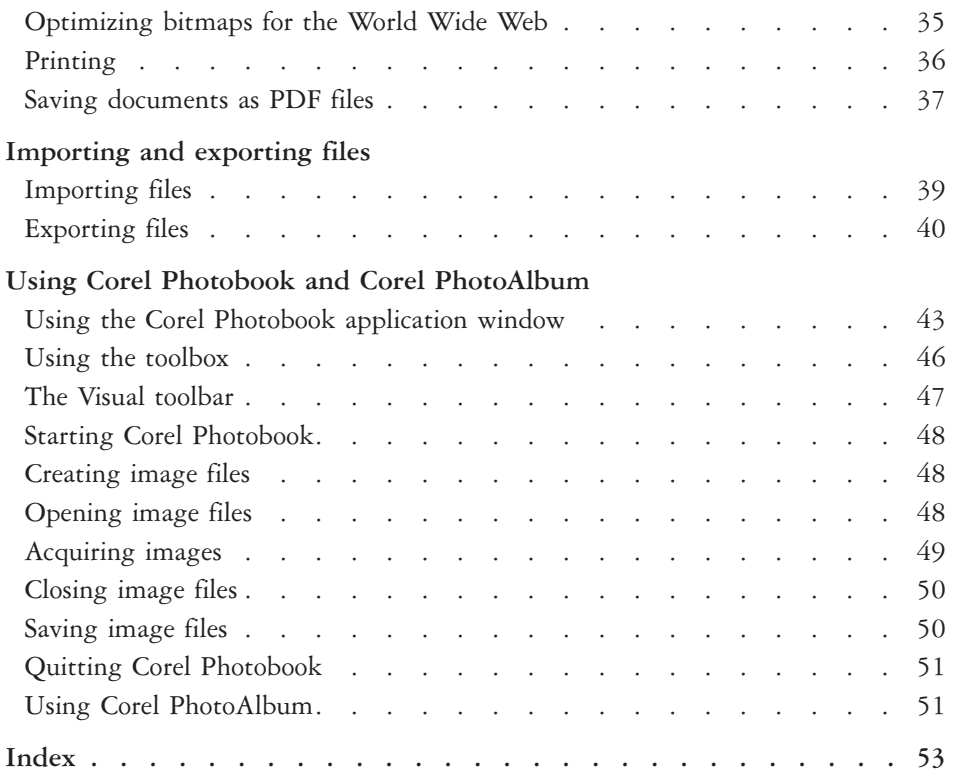

# <span id="page-3-0"></span>**Welcome to CorelDRAW Essentials 2**

The Corel DRAW® Essentials 2 suite is an easy-to-use, all-in-one drawing application, with powerful photo-retouching tools, that lets you learn, explore, and create professional-looking graphics projects. You can create sophisticated graphics, correct and enhance photos, lay out your project, and publish your work so others can easily access and view it. Manipulate ready-made templates for fast results. Correct common photo problems and add stunning effects. See your work in real time — and publish it in a range of file formats. Use the Quick Start manager to quickly access applications and files so you can start on special projects without delay.

The CorelDRAW Essentials 2 suite contains the following applications:

- CorelDRAW Essentials an intuitive graphics design application that gives you a more enjoyable work experience. Unique interactive tools set it apart, saving you time and making the design process easier. CorelDRAW Essentials is built and designed to help you graphics for print or for the Web.
- Corel® Photobook<sup>™</sup> a fast, easy, and powerful image editor for Windows®. Corel Photobook offers powerful photo retouching; objects and layers; natural-media brushes; over 130 effects, macros, and wizards; and GIF and JPEG support for the Web.
- Corel<sup>®</sup> PhotoAlbum<sup>™</sup> helps you locate, view, organize, and distribute image files

In this section, you'll learn about

- Corel Corporation
- registering Corel products
- customer support
- customer feedback
- documentation conventions
- installing and uninstalling applications
- using Quick Start
- getting help
- other resources

# <span id="page-4-0"></span>**About Corel Corporation**

Founded in 1985, Corel Corporation (www.corel.com) is a leading technology company specializing in content creation tools, business process management and XML-enabled enterprise solutions. The company's goal is to give consumers and enterprise customers the ability to create, exchange and instantly interact with visual content that is always relevant, accurate, and available. Corel Corporation has its headquarters in Ottawa, Canada.

# **Registering Corel products**

Registering Corel products is important. Registration provides you with timely access to the latest product updates, valuable information about product releases, and access to free downloads, articles, tips and tricks, and special offers.

You can register when you install the application, or choose to register at a later date.

You can register using the following methods:

- online you can launch online registration if you are connected to the Internet when you install the Corel graphics application. If no Internet connection is detected, a list of options displays in a dialog box.
- FTP you can complete the registration form and it will be sent automatically when an Internet connection is detected
- by phone you can call the Corel Customer Service Center nearest you

For more information about registering a Corel product, visit www.corel.com/support/register.

# **Corel Support Services**

Corel Support Services can provide you with prompt and accurate information about product features, specifications, pricing, availability, services, and technical support.

#### **Online support**

For information about online support services, visit **www.corel.com/support**. Please note, some of the services are available only in English.

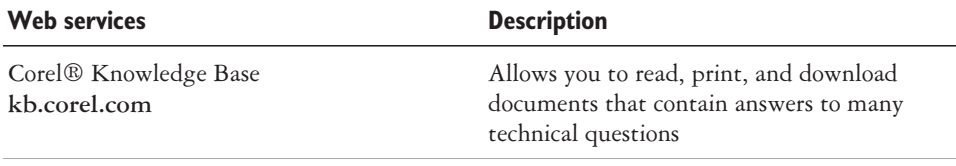

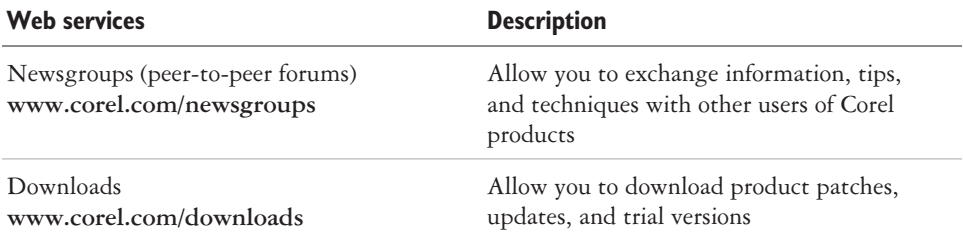

#### **Telephone support**

For detailed information regarding telephone support services, please visit **www.corel.com/support**.

Live telephone support for this Corel product is available as a fee-based service only.

North America

- For pricing, purchasing, or general inquiries about Corel products, you can call Customer Service toll-free at 1-800-772-6735.
- To speak directly to a technician on a Pay-As-You-Go line please dial 1-900-733-8780. To speak directly to a technician on a Pay-Per-Incident line please dial 1-877-662-6735. The hours of operation are 8:30 A.M. to 7:30 P.M., Monday to Friday, Eastern Standard Time (EST).

Outside North America

- For pricing, purchasing, or general inquiries about Corel products, call Customer Service toll-free. For the most up to date contact details, check the international support numbers page at **www.corel.com/support**.
- Contact Customer Service for pricing, purchasing, general inquiries, or replacement CDs. Contact Technical Support should you require technical assistance operating your Corel software.

#### **Mail and fax support**

You can send specific customer-service questions to Corel Support Services representatives by mail or fax.

Corel Support Services 1600 Carling Avenue Ottawa, Ontario, Canada K1Z 8R7

Fax: 1-613-761-9176

# <span id="page-6-0"></span>**Customer feedback**

If you have any comments or suggestions about CorelDRAW Essentials 2, you can send them by email to **drawsuggest@corel.com**.

If you have any comments or suggestions about the user guide and Help, you can send them by email to **drawdoc@corel.com** or by regular mail to the address below. You can check the product Web site for the latest news, tips and tricks, and product upgrade information. Go to www.corel.com and follow the links to the product site.

Creative Products Documentation Manager Corel Corporation 1600 Carling Avenue Ottawa, Ontario, Canada K1Z 8R7

### **Documentation conventions**

The table below describes important conventions used in the user guide and Help.

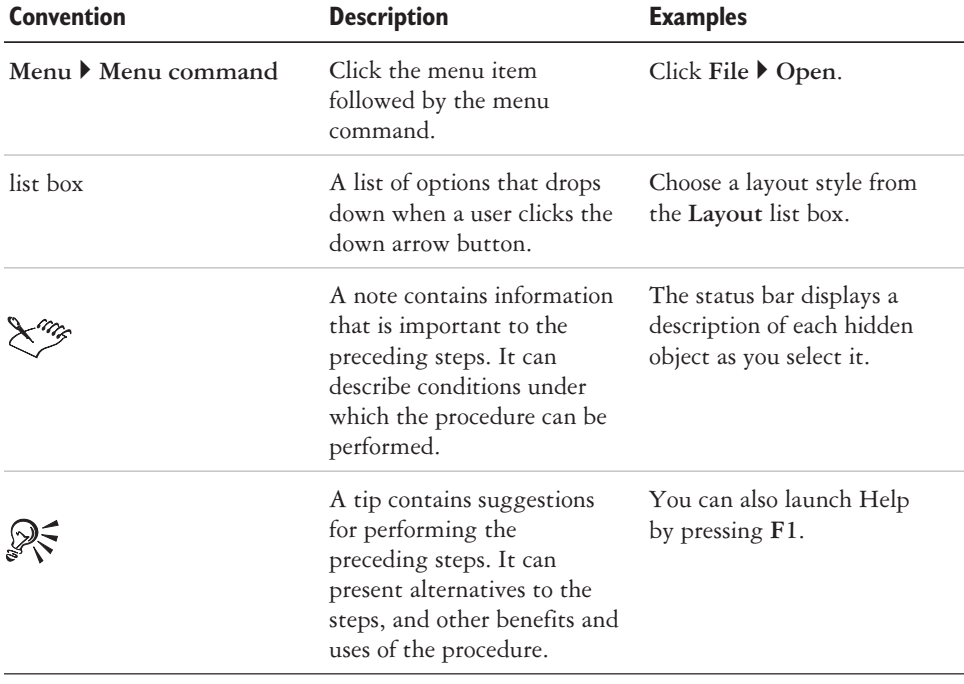

# <span id="page-7-0"></span>**Installing and uninstalling applications**

The application's Installer makes it easy to install Corel applications and components. It lets you install and uninstall any Corel applications included in your software package.

### **To install an application**

- **1** Close all applications.
- 2 Insert Disc 1 in the CD drive.

If the installation wizard does not start automatically, click Start on the Windows taskbar, and click **Run**. Type  $D$ : Setup, where  $D$  is the letter that corresponds to the CD drive.

**3** Follow the instructions in the installation wizard for installing and registering the application.

#### **To uninstall applications**

- 1 On the Windows taskbar, click Start  $\triangleright$  Control Panel. If your operating system is Windows 2000 or earlier, click Start  $\triangleright$  Settings  $\triangleright$ **Con trol Panel**.
- 2 Double-click **Add/Remove** programs.
- **3** Choose a Corel application from the list, click **Change/Remove**, and enable the **Remove all** option in the dialog box.

If your operating system is Windows 2000 or earlier, click the **Remove** button.

4 Follow the InstallShield® wizard instructions.

# **Using Quick Start**

Quick Start lets you receive information and guidance based on the task you select. It provides easy access to recent files, documentation, tips, and the Corel online store. It also consolidates support and third-party information.

### <span id="page-8-0"></span>**To use Quick Start**

- **1** Click Start ▶ Programs ▶ CorelDRAW Essentials 2 ▶ Quick Start.
- **2** Click one of the following tabs:
	- Tasks provides several project types and loads the required CorelDRAW Essentials 2 application with the corresponding category in the template wizard
	- **Recent documents** lists recent files for CorelDRAW Essentials and Corel Photobook
	- **Applications** provides information on CorelDRAW Essentials, Corel Photobook, Corel PhotoAlbum, and the third-party applications included with CorelDRAW Essentials 2
	- Tips & Tricks provides content, and links to content from Designer.com
	- Help & Support links to the online Help systems, as well as to Corel sup port re sources on **www.corel.com**
	- Upgrade now links to the latest information on CorelDRAW Graphics Suite

# **Getting help**

You can get help from the accompanying user guide or directly from the user interface. You can find topics from the Help by using the table of contents and search tool. You can also print a Help topic and display Help topics relevant to the task you are performing.

Help is available through the following tools:

- User guide provides commonly used procedures and information. Chapters ending with **From here** tables contain keywords that direct you to additional topics in the Help.
- **Help** lets you access Help directly from the user interface and find topics using the contents topic, index, and word/phrase search tool
- **ToolTips** lets you access tips for using the application's icons and buttons. To view a ToolTip, position the cursor over an icon, button, or other application control.

# **To use Help**

- **1** Click **Help ▶ Help topics**.
- **2** Click one of the following tabs:
	- Contents lets you browse through topics in the Help
- <span id="page-9-0"></span>• Index — lets you use the index to find a topic
- Search lets you search the full text of the Help for a particular word. For example, if you are looking for information about RGB color mode, you can type "RGB" to display a list of relevant topics.

#### **You can also**

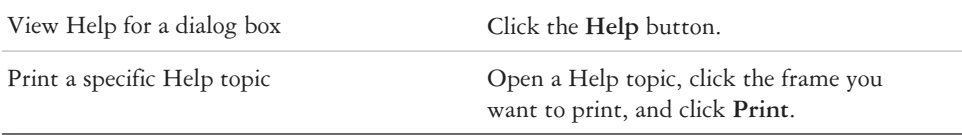

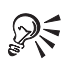

You can also launch Help by pressing **F1**.

### **Other resources**

Corel has training partnerships with other firms and provides professional services for its software products. The Corel Designer.com Web site contains a wealth of graphics resources.

#### **Training**

#### **Corel Training Events**

 Maximize your skills and attend a Corel® Training Camp — special intensive Training Events held throughout North America on various Corel products. All Training Camps are delivered by a Corel Training Specialist, with hands-on instruction, exercises and practical real-world projects. To look at the training schedule or to register for a course, please visit: **www.corel.com/trainingschedule**.

#### **Corel Customized Training**

 Once you have Corel applications running on your computers, our team of expert Corel Training Specialists can help you make the most of them with customized training, tailored to the specific needs of your work environment. We will help you develop a custom curriculum which is practical and relevant to the needs of your organization. For more information about Corel Customized Training, please visit **www.corel.com/customizedtraining**.

#### **Corel Training Partners (CTP)**

 A Corel® Training Partner is an independent, officially accredited local organization that provides training on Corel products and is located worldwide for your convenience. To find a partner near you, please visit **www.corel.com/trainingpartners**.

#### **Designer.com**

Users are encouraged to visit Corel's Designer.com Web site. It contains articles, tips and tricks, free clipart, product news, tutorials, and other graphics resources to inspire, excite, and illuminate. Visit **www.de signer.com** to start.

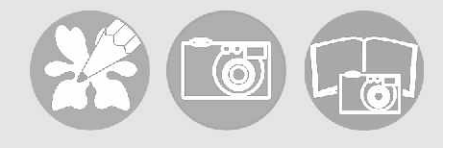

# <span id="page-11-0"></span>**CorelDRAW Essentials workspace tour** 2

Becoming familiar with the terminology and workspace of CorelDRAW Essentials will help you easily follow this user guide's concepts and procedures.

In this section, you'll learn about

- terminology and concepts
- CorelDRAW Essentials application window
- CorelDRAW Essentials workspace tools

#### **Terminology and concepts**

Before you get started with CorelDRAW Essentials, you should be familiar with the following terms.

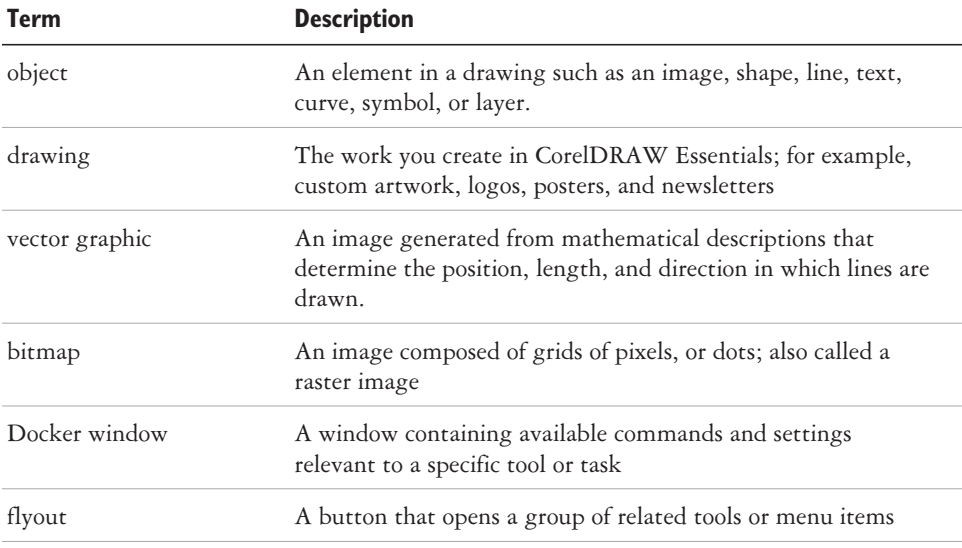

<span id="page-12-0"></span>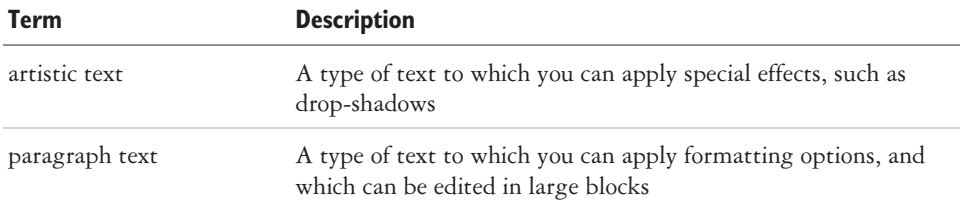

### **CorelDRAW Essentials application window**

When you launch CorelDRAW Essentials, the application window opens containing a drawing window. The rectangle in the center of the drawing window is the drawing page where you create your drawing. Although more than one drawing window can be opened, you can apply commands to the active drawing window only.

The CorelDRAW Essentials application window appears below. A description of its parts follows.

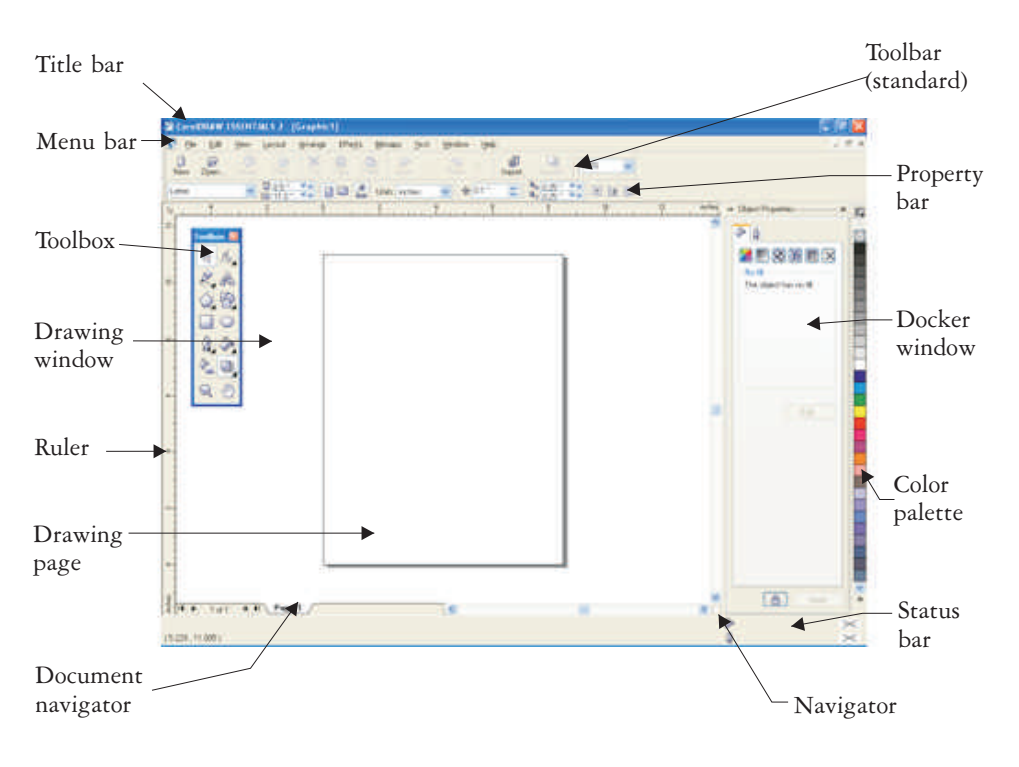

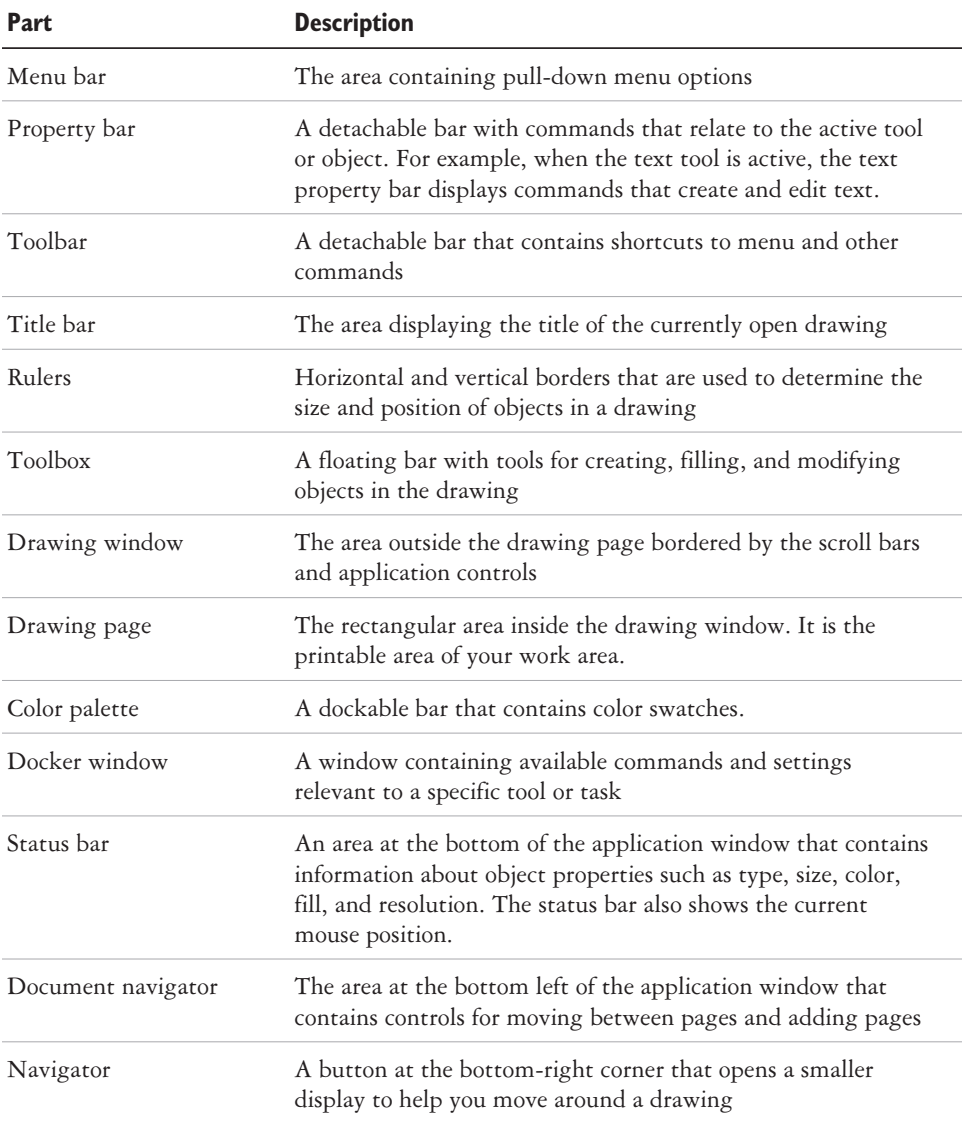

L<sup>ag</sup>z

To toggle between displaying and hiding the status bar, click **Window**  $\blacktriangleright$ Toolbars  $\triangleright$  Status bar.

To toggle between displaying and hiding the rulers, see "To hide or display the rulers" in the Help.

# <span id="page-14-0"></span>**CorelDRAW Essentials workspace tools**

Application commands are accessible through the menu bar, toolbars, toolbox, property bar, and Docker windows. The property bar and Docker windows provide access to commands that relate to the active tool or current task. The property bar, Docker windows, toolbars, and toolbox can be opened, closed, and moved around your screen at any time.

#### **Standard toolbar**

The standard toolbar contains buttons that are shortcuts to many of the menu commands.

The standard toolbar displays by default.

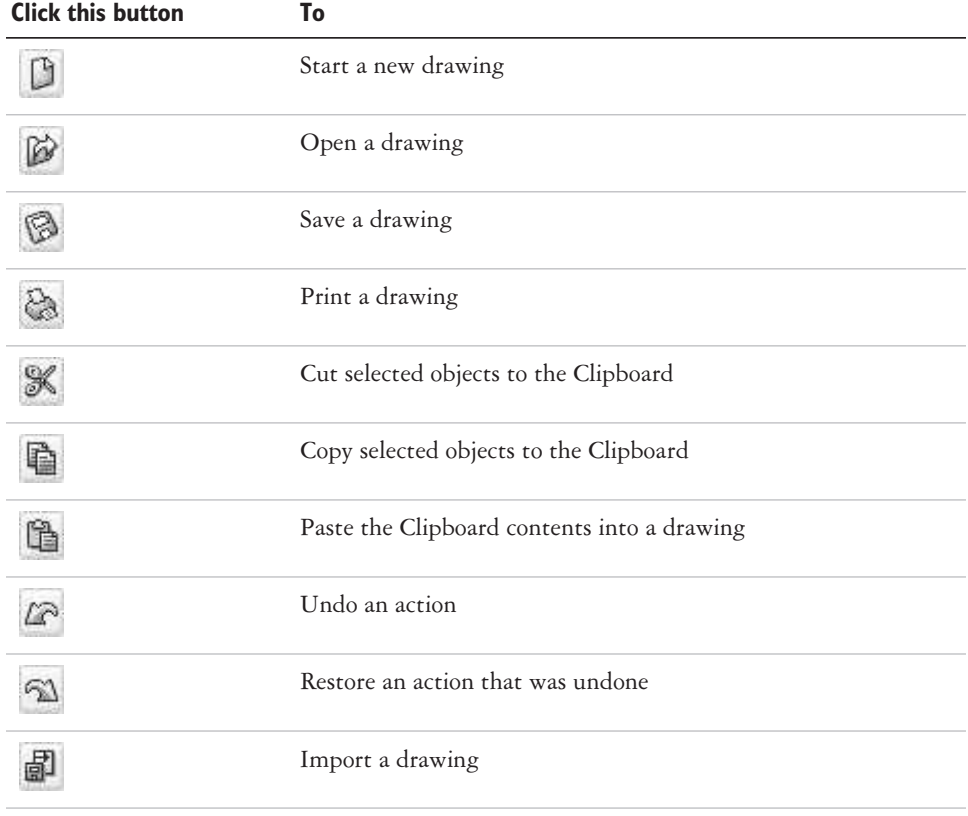

<span id="page-15-0"></span>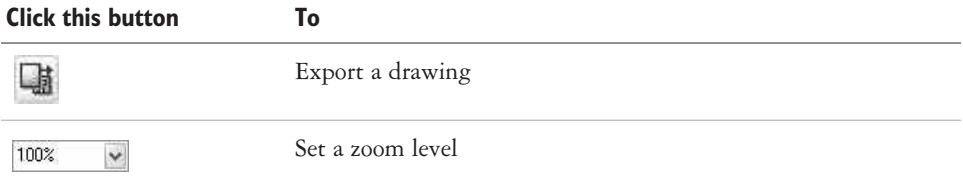

#### **Exploring the toolbox**

Flyouts open to display a set of related CorelDRAW Essentials tools. A small arrow in the bottom, right corner of a toolbox button indicates a flyout; for example, the **Shape edit** flyout  $\mathbf{A}$ . Clicking a flyout arrow opens a set of related tools. Clicking and dragging the grab handles at the end of the flyout sets the flyout in its expanded form.

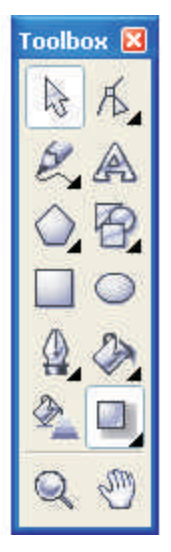

*You can use the tools in the toolbox to create, fill, and modify the objects in your drawings.*

The following table provides descriptions of the flyouts and tools in the CorelDRAW Essentials toolbox.

### **Flyouts**

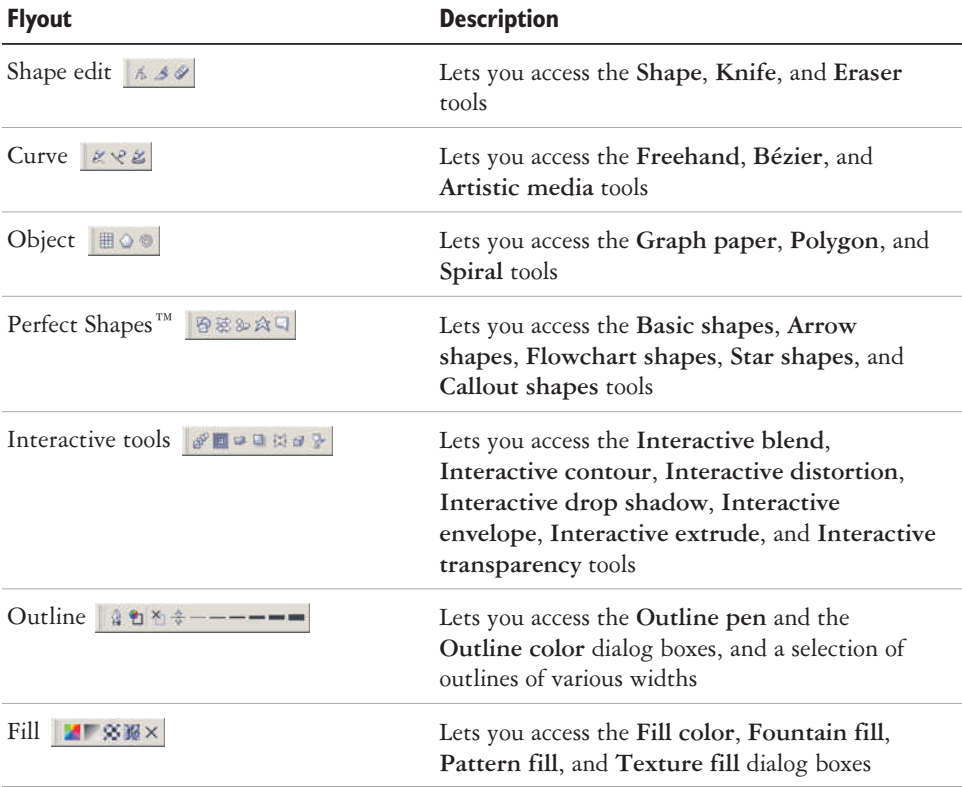

#### **Tools**

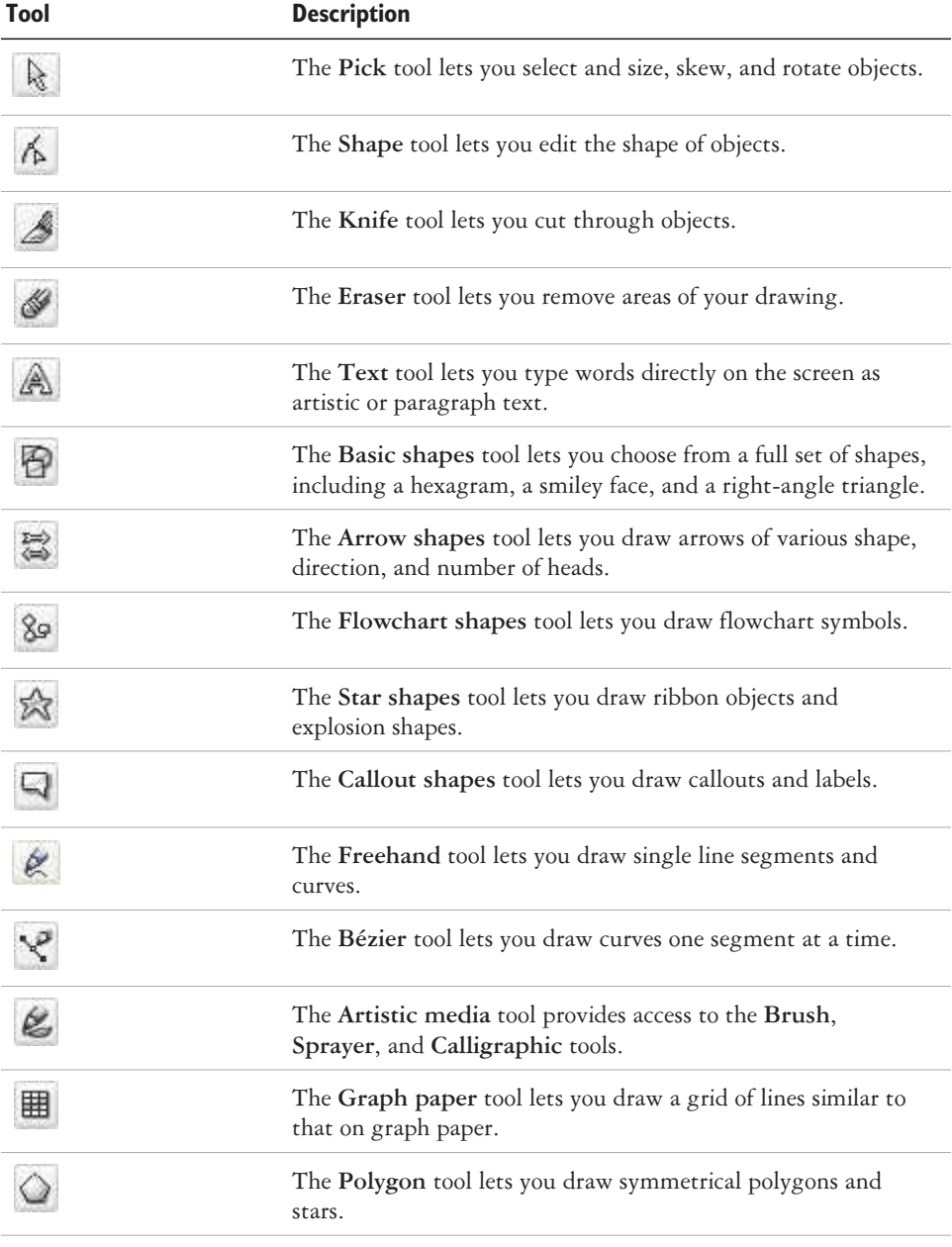

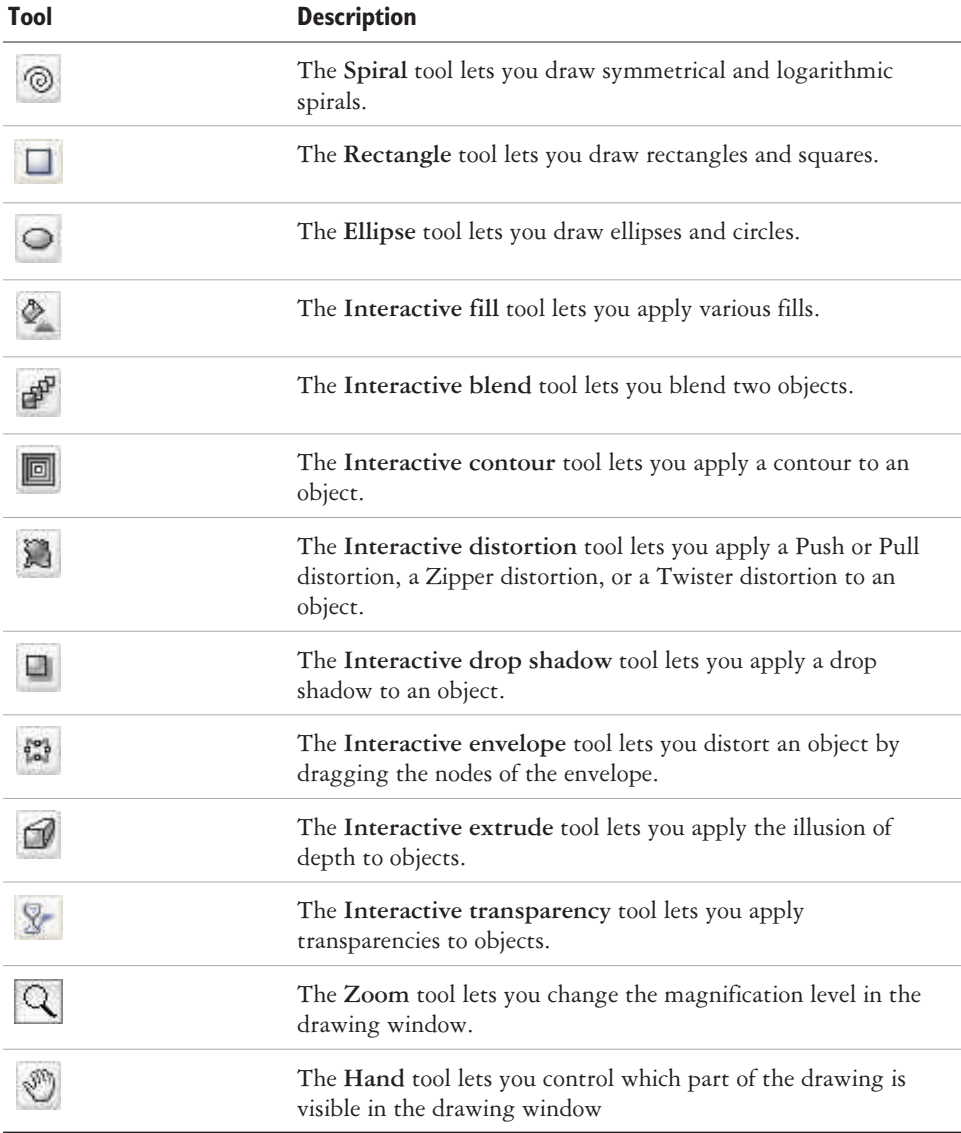

### <span id="page-19-0"></span>**Property bar**

The property bar displays the most commonly used functions that are relevant to the active tool or to the task you're performing. Although it looks like a toolbar, the property bar content changes depending on the tool or task.

For example, when you click the **Text** tool in the toolbox, the property bar displays only text-related commands. In the example below, the property bar displays text, formatting, alignment, and editing tools.

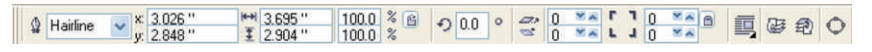

#### **Docker windows**

Docker windows display the same type of controls as a dialog box, such as command buttons, options, and list boxes. Unlike most dialog boxes, you can keep Docker windows open while working on a document, so you can readily access the commands to experiment with different effects.

Docker windows can be either docked or floating. Docking a Docker window attaches it to the edge of the application window. Undocking a Docker window detaches it from other parts of the workspace, so it can be easily moved around. You can also collapse Docker windows to save screen space.

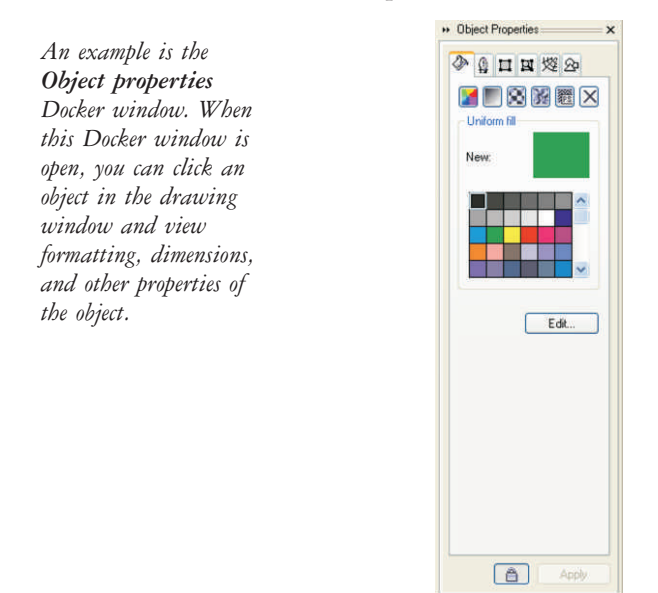

#### <span id="page-20-0"></span>**Status bar**

The status bar displays information about selected objects (such as color, fill type, and outline, cursor position, and relevant commands).

 $\bigcirc$  Black Artistic Text: AvantGarde Bk BT (Normal) (US) on Layer 1 (6.168, 3.803) Text Size: 24.000 points (-13.529, 12.803) Click+drag adds Paragraph Text  $\overline{\times}$  $\mathbf 0$  None

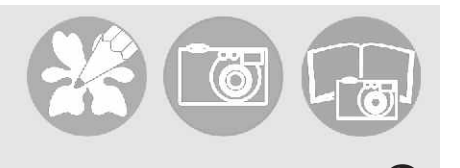

# <span id="page-21-0"></span>**Getting started**

Drawings are the work that you create and edit in CorelDRAW Essentials.

In this section, you'll learn about

- starting and opening drawings
- exploring the basic features of CorelDRAW Essentials
- working with templates
- undoing and redoing actions
- saving drawings
- closing drawings and quitting CorelDRAW Essentials

### **Starting and opening drawings**

CorelDRAW Essentials lets you start a new drawing from a blank page, from a template, or from an existing drawing.

A blank page gives you the freedom to specify every aspect of a drawing.

A template provides you with a starting point and leaves the amount of customization up to you.

For more information about using templates, see "Working with templates" on page [21](#page-23-0).

Basing a new drawing on an existing drawing lets you reuse objects and page settings. CorelDRAW Essentials lets you open existing drawings saved to a variety of file formats. For information about the file formats you can open in CorelDRAW Essentials, see "File formats" in the **Help**.

#### **To start CorelDRAW Essentials**

• Click Start ▶ Programs ▶ CorelDRAW Essentials 2 ▶ CorelDRAW Essentials.

#### <span id="page-22-0"></span>**To start a drawing**

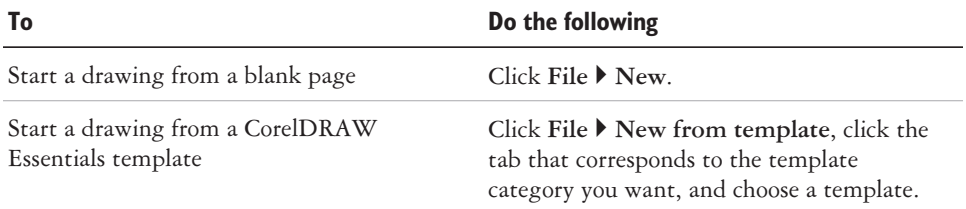

You can specify a layout style (template) by clicking **Layout**  $\triangleright$  **Page options**, clicking **Layout** in the list of categories, and choosing a layout style from the Layout list box.

#### **To open a drawing**

- **1** Click **File** } **Open**.
- 2 Locate the folder where the drawing is stored.
- **3** Click a filename.
- **4** Click **Open**.

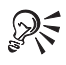

ନ୍∕

You can also open a drawing by clicking the Open button on the toolbar. If you want to view a thumbnail of the drawing, click the **Preview** check box.

# **Exploring the basic features of CorelDRAW Essentials**

CorelDRAW Essentials has a wide range of tools and capabilities to help you create drawings. The following table provides you with the basic features of CorelDRAW Essentials so that you can get started.

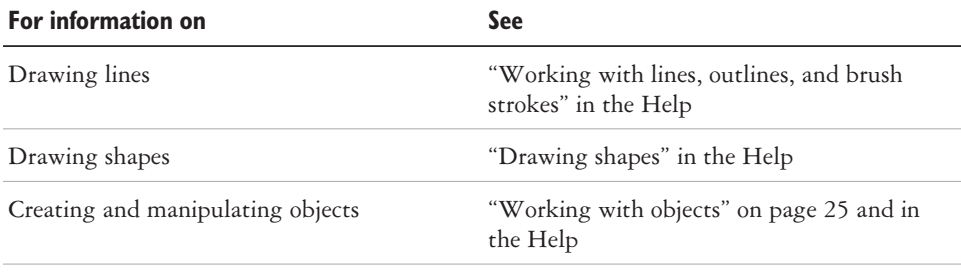

<span id="page-23-0"></span>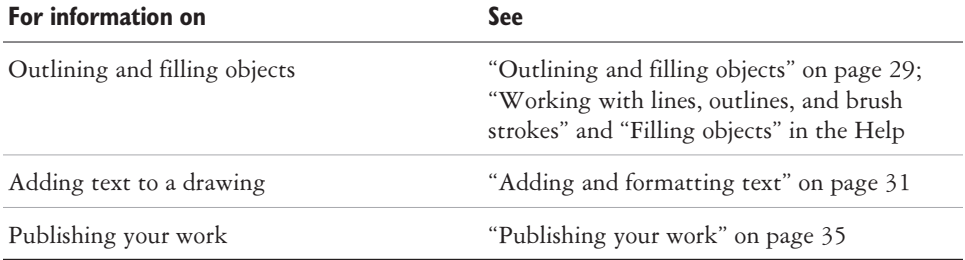

# **Working with templates**

A template is a set of styles and page layout settings that govern the layout and appearance of a drawing. You can choose from a wide variety of preset templates available in the application. The templates included with CorelDRAW Essentials are available under the following categories:

- **Stationery**
- **Label**
- **Envelope**
- **Card**
- **Calendar**
- **Promo**

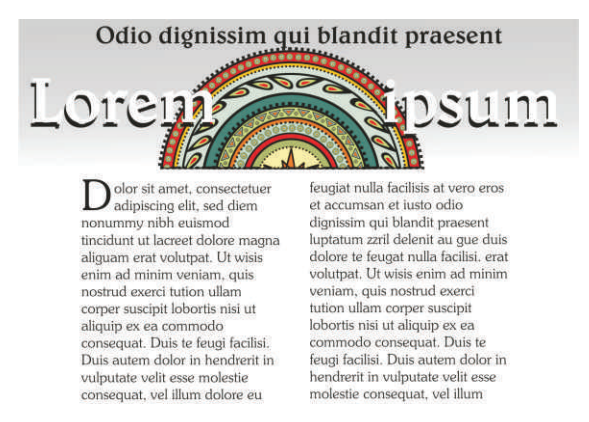

*Use a template for drawing designs that you want to reuse.*

<span id="page-24-0"></span>When you create a new drawing using a template, CorelDRAW Essentials formats the page using the template's page layout settings and loads the template's styles in the new file.

If none of the preset templates meet your requirements, you can edit an existing template, or you can create a template based on styles you create or styles taken from other templates. For more information on editing and creating templates, see "Working with templates" in the Help.

#### **To create a new file based on a saved template**

- **1** Click **File** } **Open**.
- 2 Choose **CDT CorelDRAW template** from the **Files** of type list box.
- 3 Locate the folder where the template is stored.
- 4 Double-click a template filename.
- **5** Enable the New from template check box in the Open dialog box.

# **Undoing and redoing actions**

You can undo the actions you perform in a drawing, starting with the most recent action. If you don't like the result of undoing an action, you can redo it.

# **To undo and redo actions**

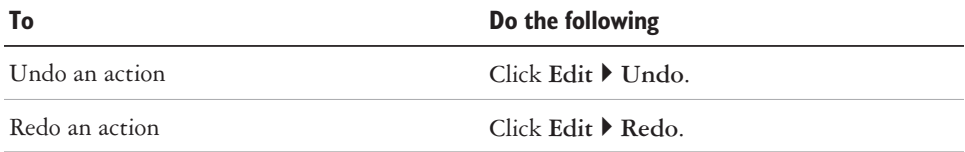

You can also undo or redo actions by clicking the **Undo** button or **Redo** button on the **Standard** toolbar.

# **Saving drawings**

CorelDRAW Essentials lets you save a drawing as you work.

CorelDRAW Essentials offers advanced options that let you assign notes, keywords, and thumbnails to drawings so that you can find them more easily.

ନ୍∕

<span id="page-25-0"></span>By default, drawings are saved to the CorelDRAW file format (.cdr); however, advanced save options let you choose other file formats as well. If you are saving a drawing to use in another application, you must save it to a file format that is supported by that application. You can also save a drawing to another version of CorelDRAW. For information about file formats supported by CorelDRAW Essentials, see "File formats" in the Help. For information about saving files to other formats, see "Exporting files" on page [40](#page-42-0).

#### **To save a drawing**

- **1** Click **File** } **Save as**.
- 2 Locate the folder where you want to save the file.
	- If you want to save notes or keywords with the file, type them in the corresponding box.
	- If you want to specify advanced settings, click **Advanced**, and specify the settings you want in the **Preferences** dialog box.
- **3** Type a filename in the **File name** list box.
- **4** Click **Save**.

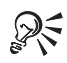

If you want to save changes made to a previously saved drawing, click **File** } **Save**.

You can also save a drawing by clicking the Save button on the Standard toolbar.

# **Closing drawings and quitting CorelDRAW Essentials**

You can close one or all open drawings at any time before quitting CorelDRAW Essentials.

#### **To close drawings**

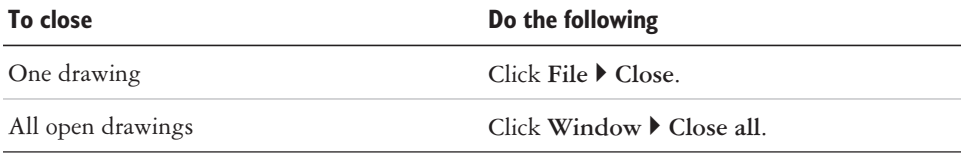

### **To quit CorelDRAW Essentials**

Click **File** } **Exit**.

ନ୍∕ You can also quit CorelDRAW Essentials by pressing **Alt** + **F4**.

# **From here**

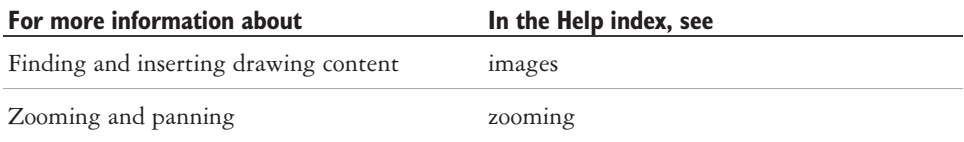

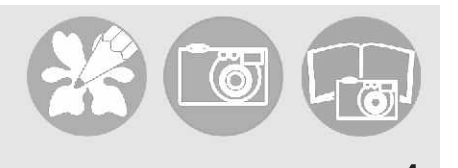

# <span id="page-27-0"></span>**Working with objects**

Working with objects is a central part of creating drawings.

In this section, you'll learn about

- selecting objects
- copying, duplicating, and deleting objects
- positioning objects

### **Selecting objects**

Before you can change an object, you must select it. You can select visible objects, hidden objects, and a single object in a group or a nested group, and each object in the order in which it is created. You can also select all objects at once and deselect objects.

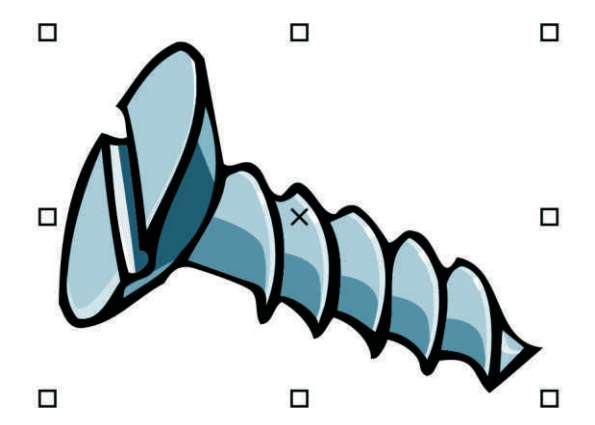

*A bounding box displays around a selected object, and an "X" appears at its center.*

### <span id="page-28-0"></span>**To select objects**

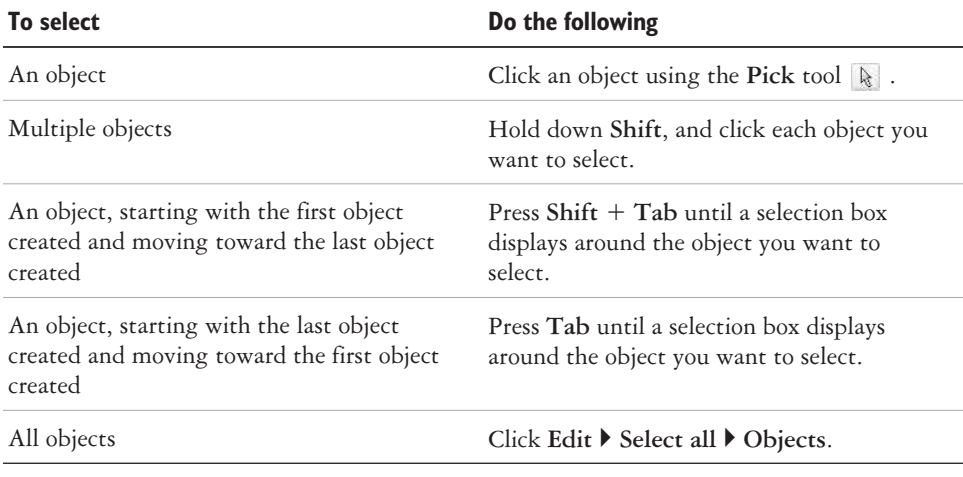

The status bar displays a description of each hidden object as you select it.

You can also select one or more objects by dragging around the object or objects using the **Pick** tool.

### **To deselect objects**

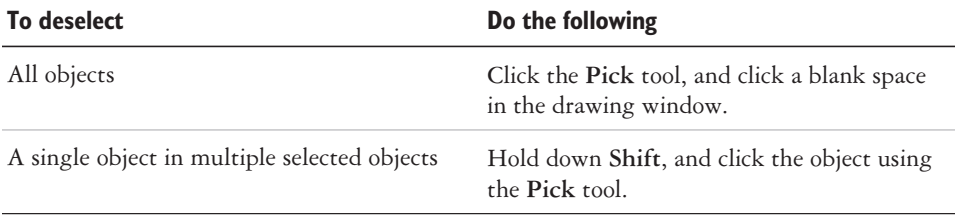

# **Copying, duplicating, and deleting objects**

CorelDRAW Essentials gives you two ways to copy objects. You can cut or copy an object to place it on the Clipboard and paste it into a drawing or another application, or you can duplicate an object. Cutting an object to the Clipboard removes it from the drawing; copying an object to the Clipboard leaves the original in the drawing; and duplicating an object places a copy directly in the drawing window, not the Clipboard. Duplicating is also faster than copying and pasting. You can copy entire objects or their properties.

<span id="page-29-0"></span>When you no longer need an object, you can delete it.

#### **To cut or copy an object**

- 1 Select an object.
- 2 Click **Edit**, and click one of the following:
	- **Cut**
	- Copy

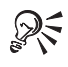

You can also cut or copy an object by right-clicking the object and clicking **Cut** or **Copy**.

### **To paste an object into a drawing**

Click **Edit** } **Paste**.

### **To duplicate an object**

- 1 Select an object.
- 2 Click **Edit**  $\triangleright$  **Duplicate**.

### **To delete an object**

- 1 Select an object.
- **2** Click **Edit** } **De lete**.

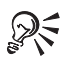

You can also delete an object by right-clicking the object and clicking **De lete**.

# **Positioning objects**

You can position objects by dragging them to a new location.

You can also position objects by nudging, or by specifying their horizontal and vertical position. For more information, see "Positioning objects" in the Help.

#### <span id="page-30-0"></span>**To move an object**

 Drag the X in the object's center to move the object to a new position in the drawing.

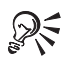

You can move an object to another page by dragging the object over a page number tab and then dragging over the page.

# **From here**

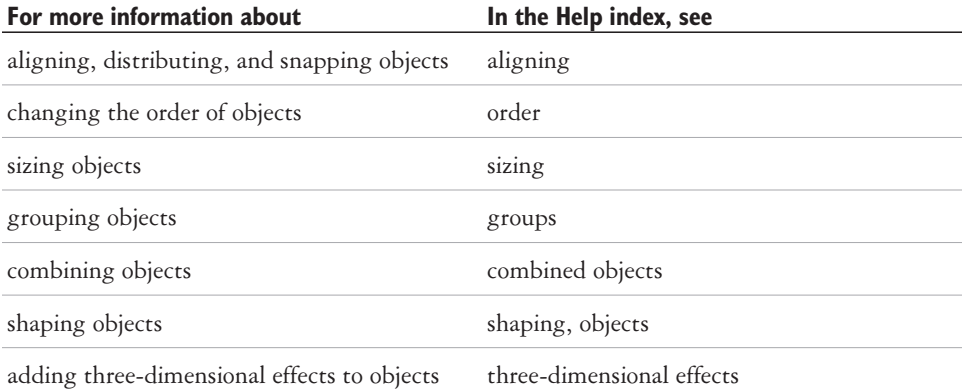

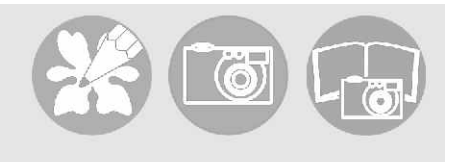

# <span id="page-31-0"></span>**Outlining and filling objects** 5

CorelDRAW Essentials lets you format the outlines that surround objects, as well as add fills to the inside of objects.

In this section, you'll learn about

- formatting lines and outlines
- applying uniform fills

#### **Formatting lines and outlines**

You can change the appearance of both lines and outlines. For example, you can specify their color, width, style, corner shape, and cap style.

#### **To specify line and outline settings**

- 1 Select an object.
- **2** Open the Outline tool flyout  $\phi$  and  $\phi$  =  $\phi$  =  $\phi$  , and click the Outline pen dialog button  $\mathbf{\mathfrak{g}}$ .
- **3** Specify the settings you want.

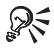

You can change the outline color of a selected object by choosing a color from the color picker in the **Outline pen** dialog box.

You can remove a selected object's outline by opening the Outline tool flyout and clicking **No outline**  $\mathbb{X}$ .

### **Applying uniform fills**

You can apply a uniform fill to objects. Uniform fills are solid colors.

You can also apply fountain fills, pattern fills, and texture fills to objects. For more information, see the Help.

### <span id="page-32-0"></span>**To apply a uniform fill**

- 1 Select an object.
- **2** Click the **Interactive fill** tool  $\Phi$ .
- **3** Choose Uniform fill from the Fill type list box on the property bar.
- 4 Specify the settings you want on the property bar, and press **Enter**.

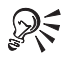

You can also fill a selected object by clicking a color on the color palette. You can mix colors in a uniform fill by selecting a filled object, pressing **Ctrl** and clicking another color on the color palette.

You can remove the fill from a selected object by opening the **Fill** flyout and clicking the No fill button  $\times$ .

# **From here**

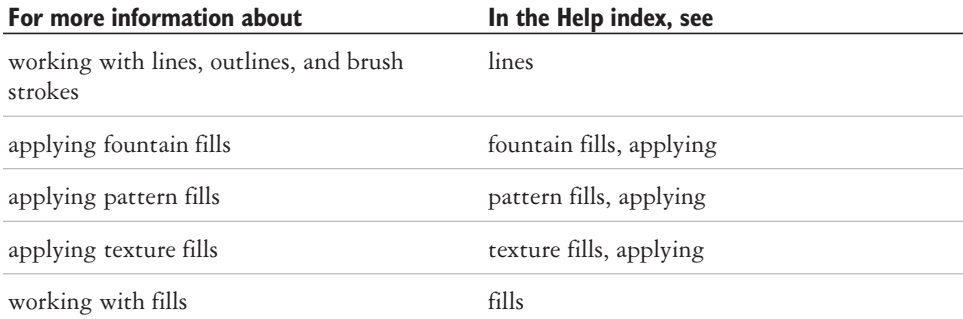

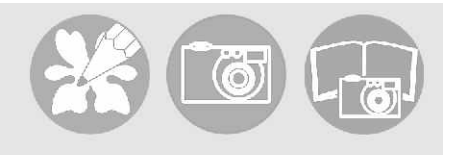

# <span id="page-33-0"></span>**Adding and formatting text**

CorelDRAW Essentials lets you use text to create documents or annotate drawings.

In this section, you'll learn about

- adding and selecting text
- changing the appearance of text

### **Adding and selecting text**

There are two types of text you can add to drawings — artistic text and paragraph text. Artistic text can be used to add short lines of text to which you can apply a wide range of effects, such as drop shadows. Paragraph text can be used for larger bodies of text that have greater formatting requirements. You can add both paragraph and artistic text directly in the drawing window.

When adding paragraph text, you must first create a text frame. By default, paragraph text frames remain the same size regardless of how much text they contain. Any text that continues past the bottom-right border of the text frame is hidden until you either enlarge the text frame or link it to another text frame.

You can insert a paragraph text frame inside a graphic object. This lets you use objects as containers for text so that you can use different shapes for text frames. You can also separate text from an object. When you do, the text retains its shape, and you can move or modify the text and the object independently.

<span id="page-34-0"></span>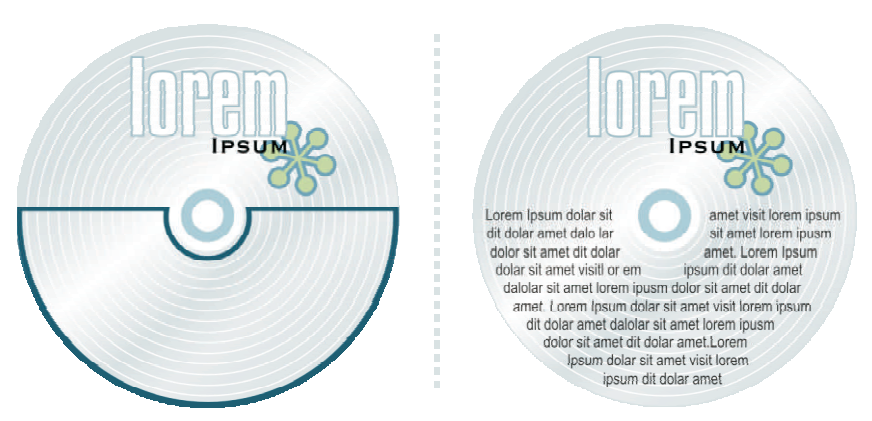

*Paragraph text placed inside an object. The object is made invisible by removing its outline.*

To modify text, you must first select it. You can select entire text objects or specific characters.

#### **To add artistic text**

• Click anywhere in the drawing window using the Text tool  $\mathbb{A}$ , and type.

#### **To add paragraph text**

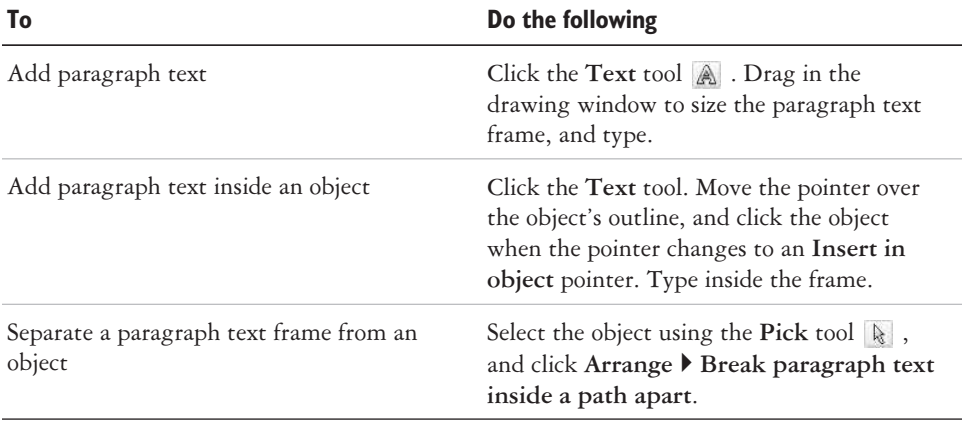

<span id="page-35-0"></span>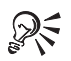

You can adjust the size of a paragraph text frame by clicking the text frame using the **Pick** tool, and dragging any selection handle.

#### **To select text**

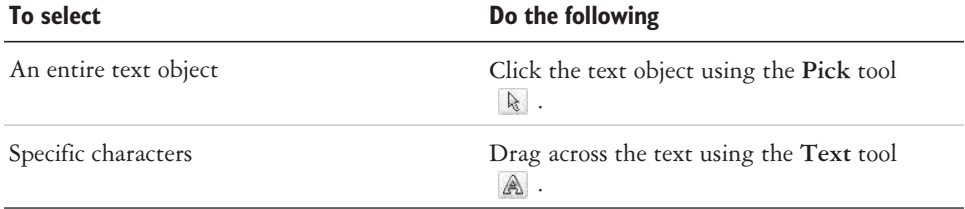

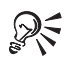

You can select multiple text objects by holding down **Shift** and clicking each text object using the **Pick** tool.

# **Changing the appearance of text**

You can enhance artistic text and paragraph text by modifying their character properties. For example, you can change the font type and size or make the text bold or italic. You can also change the position of text to subscript or superscript, which is useful if a drawing contains scientific notation. You can add underlines, strikethrough lines, and overlines to text. You can change the thickness of these lines, as well as the distance between the lines and the text. You can also change the color of text.

#### **To change character properties**

- **1** Select the text.
- **2** Click **Text** } **Format text**.
- **3** Click the **Character** tab.
- **4** Specify the character attributes you want.

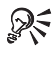

You can also make selected text bold, italic or underlined by clicking the **Bold** button, **Italic** button, or **Underline** button on the property bar.

#### <span id="page-36-0"></span>**To change the color of text**

- 1 Select the text using the **Text** tool  $\mathbb{A}$ .
- **2** Click a color on the color palette.

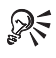

You can change the color of an entire text object by deselecting any text and dragging a color swatch from the color palette to the text object.

### **From here**

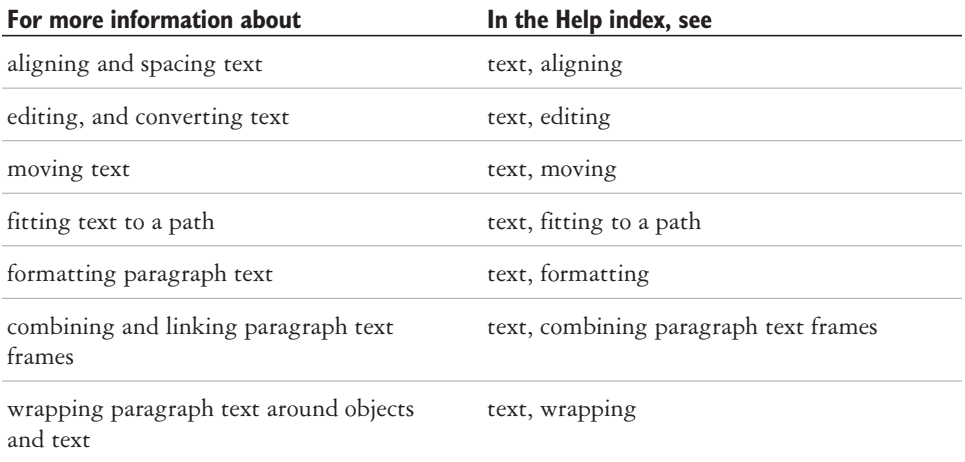

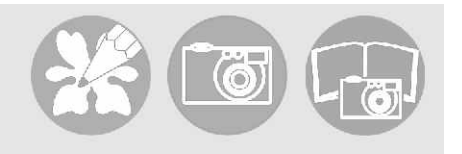

# <span id="page-37-0"></span>**Publishing your work**

CorelDRAW Essentials lets you publish your work in various ways.

You can save objects and optimize them for the World Wide Web. You can also print your work, or save it as an Adobe® Acrobat® PDF file.

In this section, you'll learn about

- optimizing bitmaps for the World Wide Web
- printing
- saving documents as PDF files

#### **Optimizing bitmaps for the World Wide Web**

You can save objects and optimize them for the World Wide Web using the Web Image Optimizer.

When you optimize an image for the Web, you can export to a GIF, JPEG, PNG 8-bit, and PNG 24-bit file type, choose a Web preset, and compare the previewed results. The Web presets are optimized for color, dithering, compression, and smoothing, depending on the file type you choose. You can compare up to four file types by viewing their download speed, image quality, file size, color range, and compression size as well as by panning and zooming in the image.

You can also add and delete Web presets of your own.

#### **To save and optimize a drawing to Web-compatible format**

- **1** Click **File** } **Web im age optimizer**.
- 2 Choose a speed from the **Connection speed** list box.
- **3** Choose one of the following pane display options:
	- Single pane  $\Box$
	- Double-vertical panes **m**
	- Double-horizontal panes  $\Box$
- <span id="page-38-0"></span>• Four panes  $\overline{H}$
- 4 Keep one pane as the original image. In one or more of the other panes, choose from the following list boxes below the preview window:
	- **File type**
	- Web preset

#### **You can also**

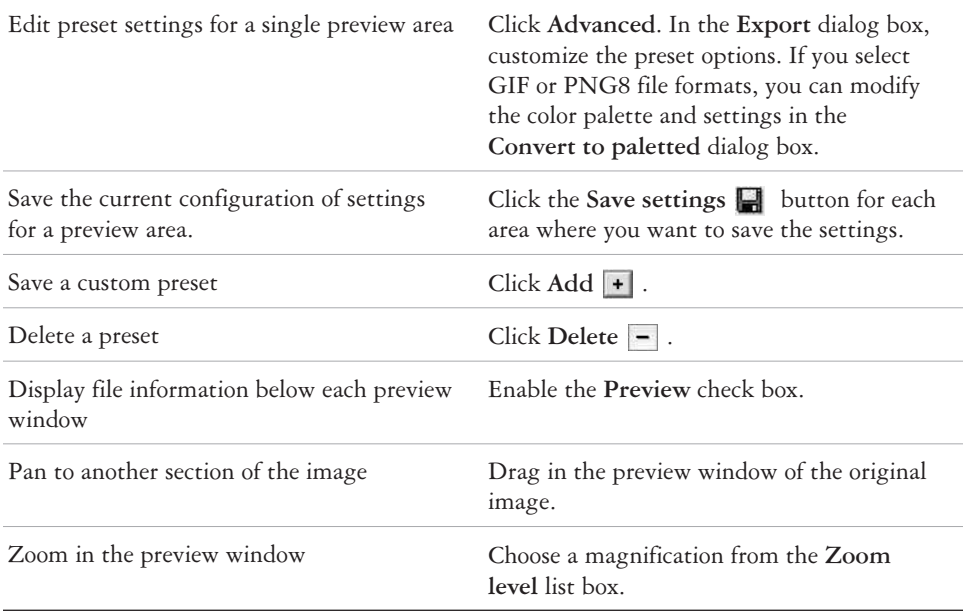

ନ୍∕

You can compare file types with the original image by choosing Original from the **File type** list box in one of the panes.

# **Printing**

In CorelDRAW Essentials, you can print one or more copies of the same drawing.

Before printing a drawing, you can specify printer properties, including paper size and device options.

#### <span id="page-39-0"></span>**To print your work**

- **1** Click **File** } **Print**.
- **2** Click the **General** tab.
- **3** Choose a printer from the **Name** list box.
- **4** Type a value in the **Num ber of cop ies** box.

If you want the copies collated, enable the **Collate** check box.

- **5** Enable one of the following options:
	- Current document prints the active drawing
	- **Current page** prints the active page
	- Pages prints the pages that you specify
	- Documents prints the documents that you specify
	- Selection prints the objects that you have selected

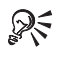

You can quickly preview a print job in the **Print** dialog box by clicking **File Print**, and clicking the **Mini preview** button  $\psi$ .

# **Saving documents as PDF files**

PDF is a file format designed to preserve fonts, images, graphics, and formatting of an original application file.

You can save a document as a PDF file. A PDF file can be viewed, shared, and printed on any platform provided that users have Adobe Acrobat or Adobe® Acrobat® Reader® installed on their computers. A PDF file can also be uploaded to an intranet or the World Wide Web.

When you save a document as a PDF file, you can choose from three preset PDF styles, which apply settings that are specific to that particular PDF style. For example, with the **PDF** for the Web style, the resolution of the images in the PDF file will be optimized for the World Wide Web.

#### **To save a document as a PDF file**

- **1** Click **File** } **Pub lish to PDF**.
- 2 From the **PDF** style list box, choose one of the following:
	- **PDF** for document distribution enables JPEG bitmap image compression, and is best used for general document delivery. These documents can be printed on a laser or desktop printer.
- PDF for the Web enables JPEG bitmap image compression, embeds fonts, and compresses text for publishing the document to the World Wide Web.
- **PDF for editing** –– enables LZW compression and embeds fonts. It displays the PDF files with all the fonts, and with all of the images at full resolution, so you can edit the file at a later date.
- 3 Locate the folder where you want to save the file.
- **4** Type a file name in the **File name** box.

### **From here**

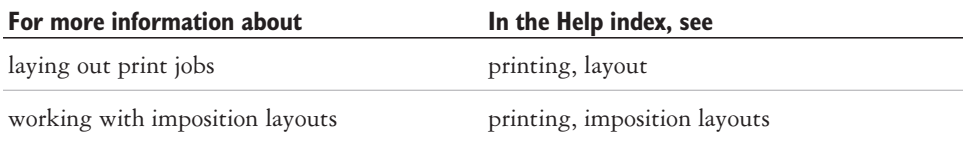

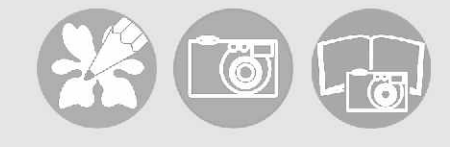

# <span id="page-41-0"></span>**Importing and exporting files**

CorelDRAW Essentials provides filters that convert files from one format to another when you import or export files.

In this section, you will learn about

- importing files
- exporting files

### **Importing files**

CorelDRAW Essentials lets you import files created in other applications. You can import a file and place it in the active application window as an object. The imported file becomes part of the active file.

#### **To import a file into an active drawing**

- **1** Click **File** } **Import**.
- **2** Choose the folder where the file is stored.
- **3** Choose a file format from the **Files of type** list box.
- **4** Click the filename.
- **5** Enable any of the following active check boxes:
	- **Link bitmap externally** lets you link a bitmap externally instead of embedding it in a file
	- **Combine multi-layer bitmap** automatically merges the layers within a bitmap
	- **Do not show filter dialog** lets you use the filter's default settings without opening its dialog box
	- **Maintain layers and pages** lets you maintain layers and pages when importing files; if you disable the check box, all layersCorelDRAW Essentials 2 Getting Started User Guide are combined in a single layer

<span id="page-42-0"></span>**6** Click **Im port**.

**7** Click the drawing page.

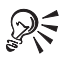

Multi-layered bitmaps can be imported by default.

# **Exporting files**

You can export and save images to a variety of file formats that can be used in other applications.

You can export a file to a selected file format. You can also export a file by saving the open file under a different name or to a different file format while leaving the open file in its existing format.

### **To export a file**

- **1** Click **File** } **Ex port**.
- **2** Choose the folder where you want to save the file.
- **3** Choose a file for mat from the **Files of type** list box.
- **4** Type a file name in the **File name** list box.
- **5** Enable any of the following active check boxes:
	- Selected only saves only the objects selected in the active drawing
	- Web safe filenames replaces the white space in a filename with an underscore. Special characters are replaced by characters suitable for Web-based filenames.
	- Do not show filter dialog suppresses dialog boxes that provide other options when exporting
- **6** Click **Ex port**.

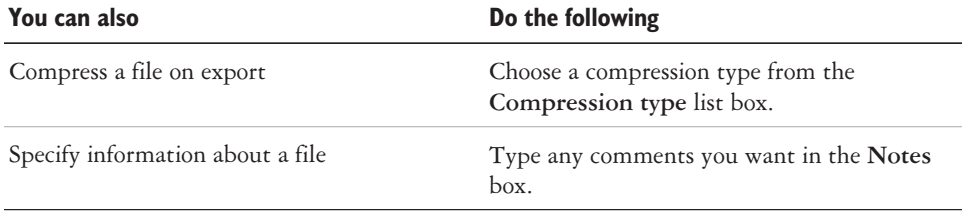

<span id="page-43-0"></span>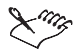

Not all of the options or the compression types in the **Export** dialog are available for all file formats.

If a dialog box for the export format opens, specify the options you want. For detailed information about file formats, see "File formats" in the Help.

#### **To save a file to a different format**

- **1** Click **File** } **Save as**.
- **2** Choose the folder where you want to save the file.
- **3** Choose a file format from the Save as type list box.
- **4** Type a file name in the **File name** list box.
- 5 Enable any of the following active check boxes:
	- Selected only saves only the objects selected in the active drawing
	- Web safe filenames replaces the white space in a filename with an underscore. Special characters are replaced by characters suitable for Web-based filenames.
	- **Embed fonts using TrueDoc**<sup>®</sup> lets you save fonts to the file using TrueDoc
- **6** Click **Save**.

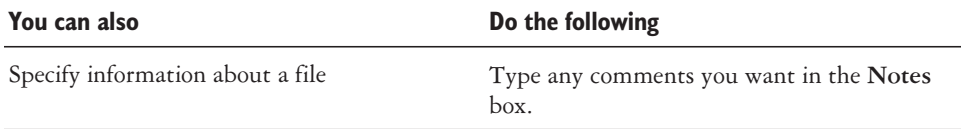

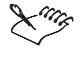

Not all of the options or the compression types in the **Save drawing** dialog are available for all file formats.

#### **From here**

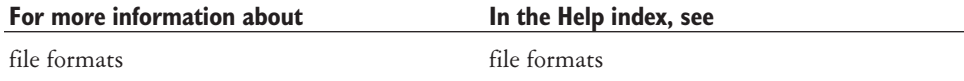

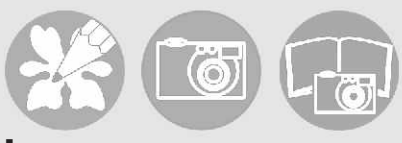

# <span id="page-45-0"></span>**Using Corel Photobook and Corel PhotoAlbum**

Corel Photobook lets you edit images, such as photographs or bitmaps.

Corel PhotoAlbum lets you locate, view, and organize images.

In this section, you'll learn about

- using the **Corel Photobook** application win dow
- using the toolbox
- using the **Visual** toolbar
- starting Corel Photobook
- creating image files
- opening image file
- acquiring images
- closing image files
- saving image files
- quitting Corel Photobook
- using Corel PhotoAlbum

# **Using the Corel Photobook application window**

When you launch Corel Photobook, the application window opens containing an image window. Although more than one image window can be opened, you can apply commands to the active image window only.

The Corel Photobook application window appears below. A description of its parts follows.

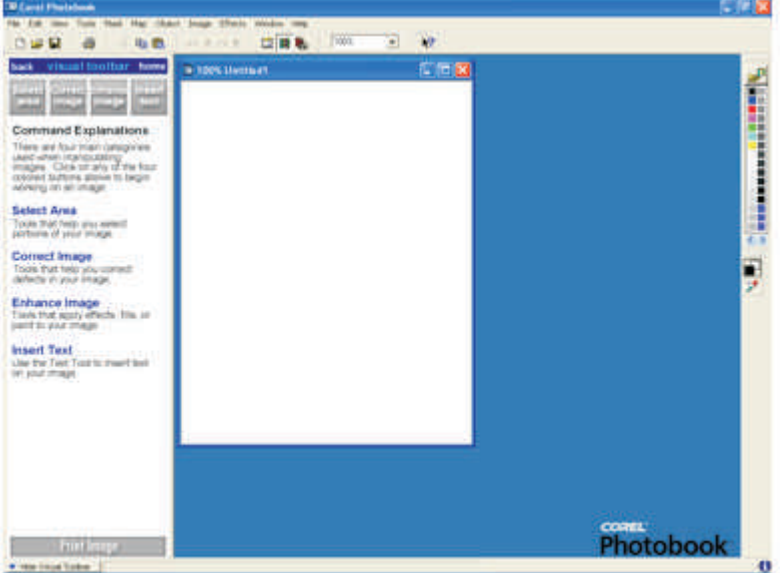

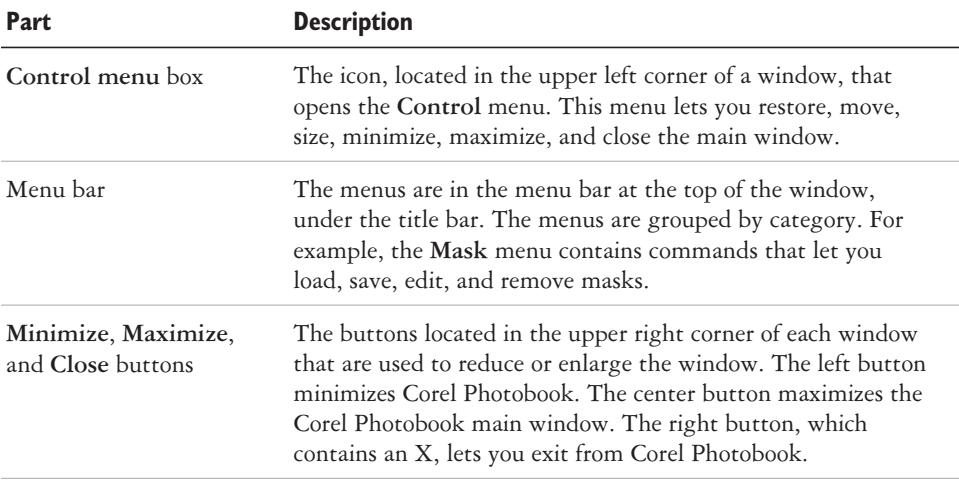

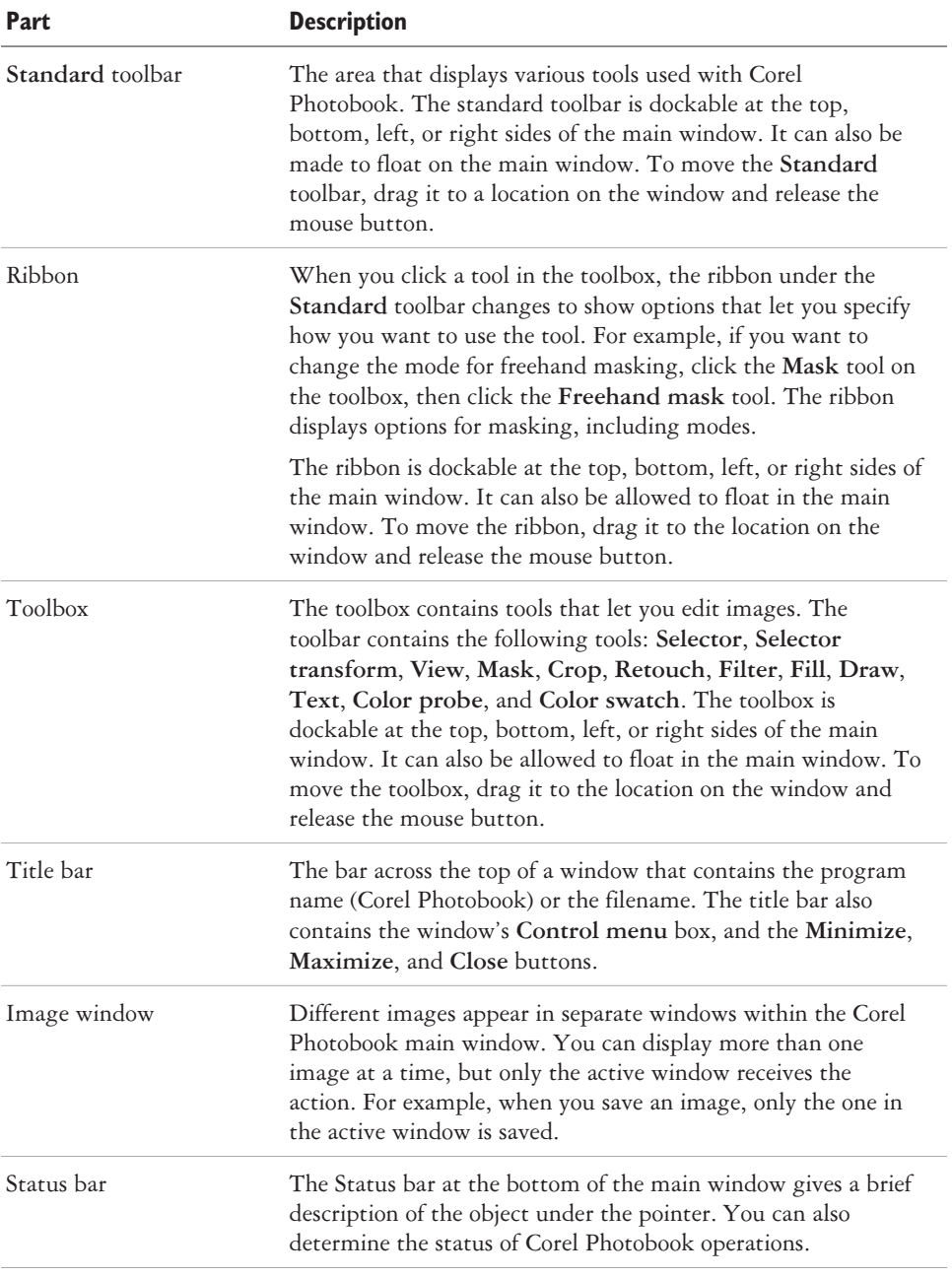

<span id="page-48-0"></span>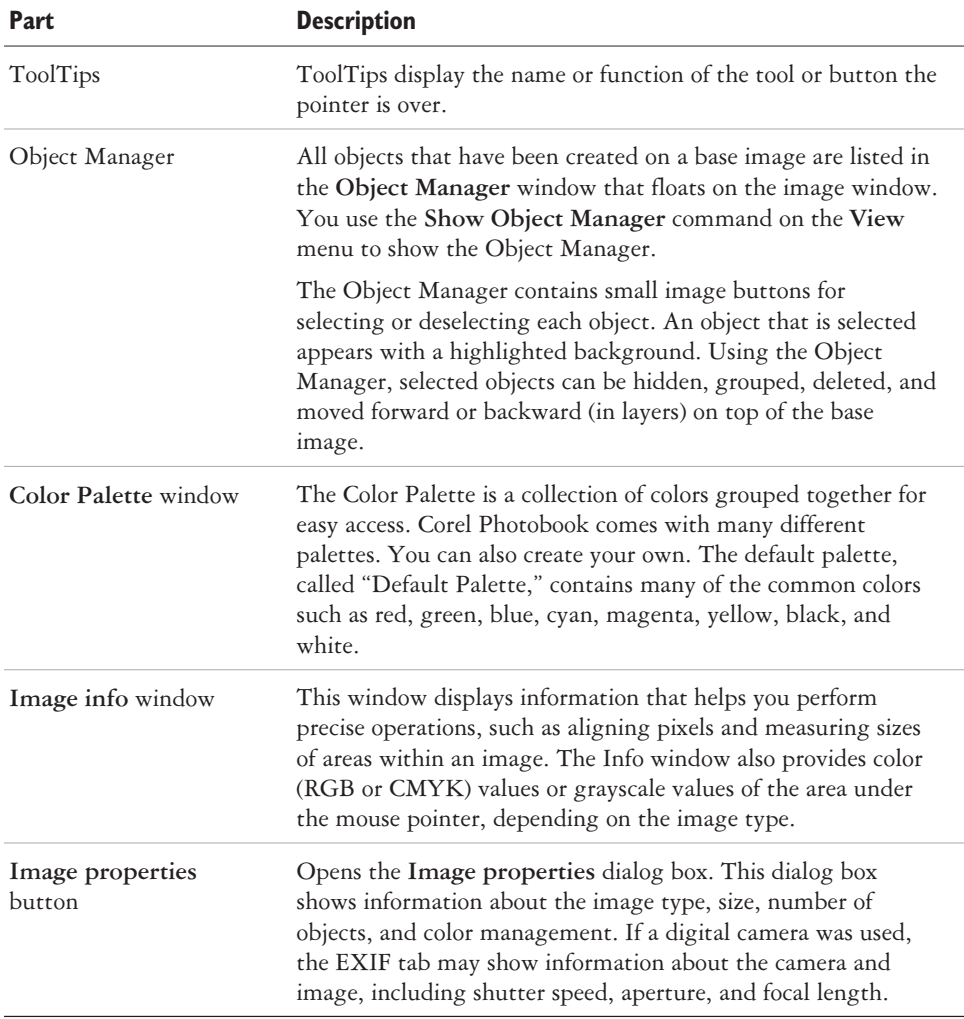

# **Using the toolbox**

The toolbox gives you easy access to the tools you use most to change and enhance an im age.

<span id="page-49-0"></span>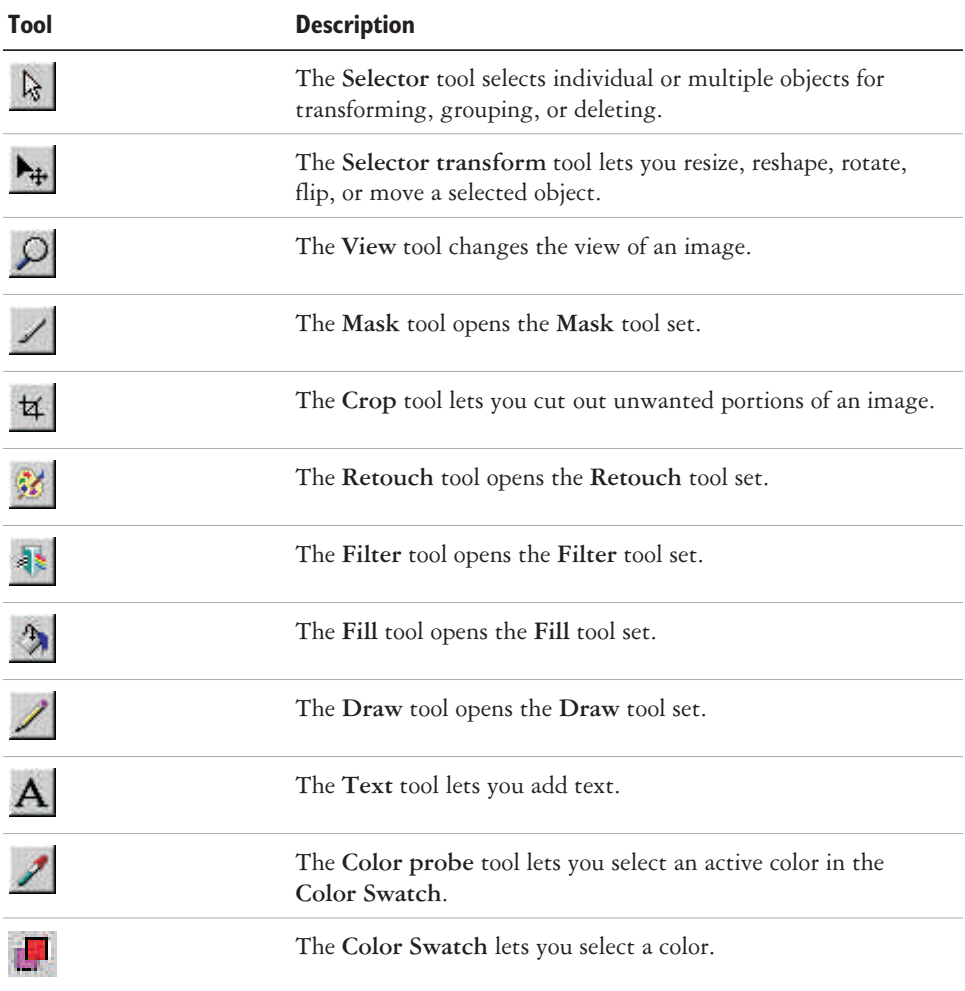

# **The Visual toolbar**

The Visual toolbar lets you easily perform tasks to complete a project without having to find tools on the menus, on the toolbars, or on the ribbons. Simply click the icon or text of the task you want to perform. The Visual toolbar then leads you to the next set of available options, and even shows you how to use the selected tool.

If you close the Visual toolbar, Corel Photobook opens the toolbox and the tool ribbons.

#### <span id="page-50-0"></span>**To show or hide the Vi sual toolbar**

• Click **View**  $\blacktriangleright$  **Visual toolbar.** 

### **Starting Corel Photobook**

You can start Corel Photobook at any time.

### **To start Corel Photobook**

Click **Start** } **Pro grams** } **CorelDRAW Essentials 2** } **Corel Photobook**.

# **Creating image files**

You can create new images in Corel Photobook. There are three types of images you can create:

- **Line art** an image that uses only black and white; also called a bi-level image.
- Grayscale an image that stores image data in varying shades of gray; also called a black-and-white image.
- **RGB color** a color image that stores image data in shades of red, green, and blue.

The default image type is RGB, the default width is 4 inches, the default height is 5 inches, and the default resolution setting is 96 pixels per inch. The default background color is white. Increasing the size or resolution of the image increases the amount of memory Corel Photobook requires to create the image. Corel Photobook displays the amount of memory required to create the image in the bottom of the dialog box.

#### **To create a new image**

- **1** Click **File** } **New**.
- **2** In the **Im age type** box, choose the type of im age you want.
- **3** In the Width and Height boxes, type the dimensions you want.

If you want a background color other than white for the image, click the **Color** button to open the **Color picker** dialog box.

**4** Click **Cre ate**.

# **Opening image files**

You can open image files of various formats.

#### <span id="page-51-0"></span>**To open a file**

- **1** Click **File** } **Open**.
- **2** From the **Files of type** box, choose the file for mat you want.
- **3** From the **Look in** box, choose the drive you want to use.
- 4 Click the folder containing the file you want to open.

If you want to display thumbnails, click the **Show/hide thumbnails** button.

- **5** Click the file.
- **6** Click **Open**.

# **Acquiring images**

The most common way to bring images into Corel Photobook is with a scanner or digital camera. Before you can use a scanner or digital camera with Corel Photobook, you must install it by following the instructions provided by the manufacturer.

To receive input from a TWAIN device, such as a video frame grabber or a TWAIN scanner, you must first set up your device. The operation of devices using TWAIN differs among manufacturers and products. For help using a TWAIN interface, see the documents supplied with the product.

The TWAIN driver interface gives you access to scanners, video grabbers, and other data acquisition devices without requiring special drivers.

#### **To set up a TWAIN device**

- **1** Click **File** ▶ Device setup ▶ Scanner.
- 2 Click Select source.

A TWAIN setup dialog box displays.

**3** Select a TWAIN device.

#### **To set up a scanner**

- **1** Click **File** ▶ Device setup ▶ Scanner.
- 2 From the **Select a scan device** box, choose a scanner driver. If your scanner driver is not listed, contact the scanner manufacturer for a TWAIN driver.
- **3** In the Scanner address box, type a scanner address, if necessary.

#### <span id="page-52-0"></span>**To use the TWAIN driver interface**

• Click **File**  $\triangleright$  **Acquire**. A dialog box opens. Each **Acquire** dialog box will be different, depending on the device being used. Refer to the documentation provided by the vendors of those products.

# **Closing image files**

You can close the active image file. If the active image file contains changes you have not saved, Corel Photobook displays a message asking if you want to save the changes.

### **To close a file**

Click **File** } **Close**.

If the image you are working with has been edited, and you did not save it before closing, Corel Photobook prompts you to choose one of three options:

- Yes saves changes to your image before closing the image window
- No closes the image window, but does not save changes to your image
- **Cancel** cancels the **Close** command and returns you to the current image without saving it

# **Saving image files**

You can save the currently active image using the current filename with the same file type and image settings.

If the file has never been saved and you choose the **Save** command, the **Save** as dialog box opens, giving you the option of saving the file using a different format or name.

# **To save a file**

Click **File** } **Save**.

#### <span id="page-53-0"></span>**To save a file using a different format or name**

- **1** Click **File** } **Save as**.
- 2 From the Save as type box, choose the file format you want.
- **3** From the **Save in** box, choose the drive you want to use.
- **4** Click the folder where you want to save the file.
- **5** In the **File name** box, type a new file name for the image.
- **6** Click **Save**.

# **Quitting Corel Photobook**

You can quit Corel Photobook. If you have any image files open in which you have unsaved changes, Corel Photobook prompts you to save the files before the program closes.

#### **To quit Corel Photobook**

Click **File** } **Exit**.

If the image you are working with has been edited, and you did not save it before closing, Corel Photobook prompts you to choose one of three options:

- Yes saves changes to your image before closing the image window
- No closes the image window, but does not save changes to your image
- **Cancel** cancels the **Close** command and returns you to the current image without saving it

# **Using Corel PhotoAlbum**

Corel PhotoAlbum is a program that helps you locate, view, and organize image files. With Corel PhotoAlbum, you can

- navigate to images using the familiar tree view of folders and resources, like Windows Explorer.
- view thumbnails of images that help you quickly identify the ones you need.
- add properties to image files that help you find them later.
- batch rename files or batch convert file formats.
- use drag-and-drop to copy, move, or open files or to add items to albums.
- use albums to create and maintain collections of files located anywhere on your computer or the network.
- adjust images or open them in Corel Photobook for more extensive editing.
- <span id="page-54-0"></span> share your images by recording them to CD, creating slide shows, attaching them to emails, or uploading them over the Web to a print service.
- create screen savers and desktop wallpaper for your computer.

#### **To start Corel PhotoAlbum**

• Click Start  $\triangleright$  Programs  $\triangleright$  CorelDRAW Essentials 2  $\triangleright$  Corel PhotoAlbum.

### **From here**

For more information on using Corel Photobook, see the Help.

# <span id="page-55-0"></span>**Index**

# **A**

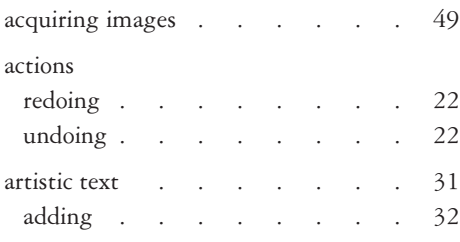

# **B**

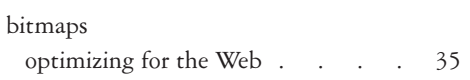

# **C**

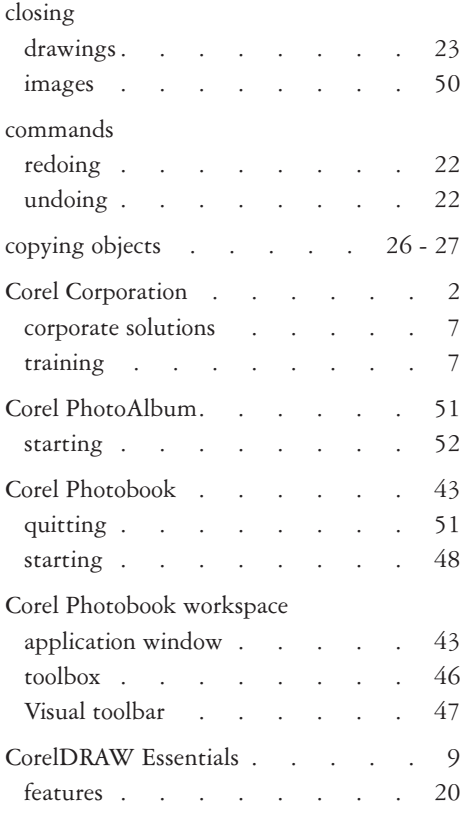

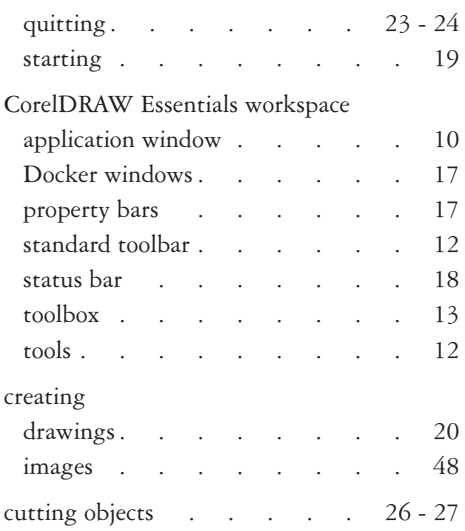

# **D**

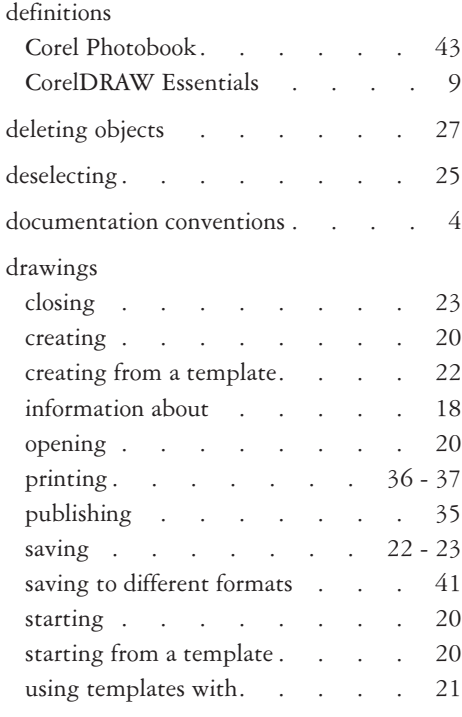

[duplicating objects](#page-28-0) . . . . 26 - 27

# **E**

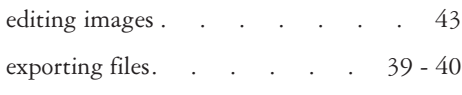

# **F**

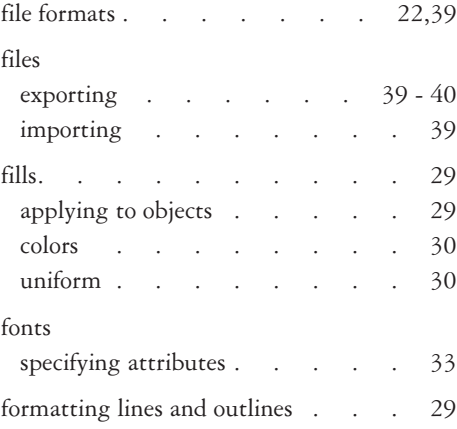

# **H**

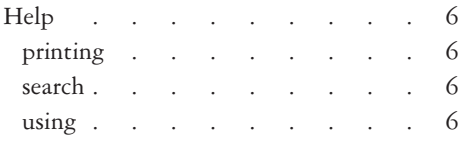

# **I**

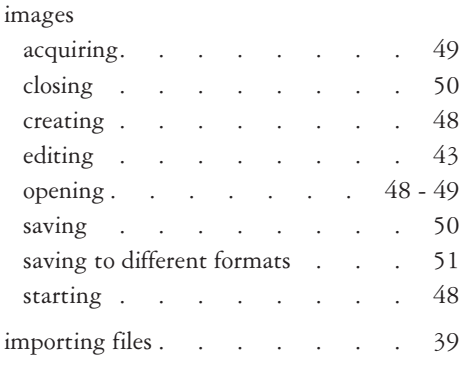

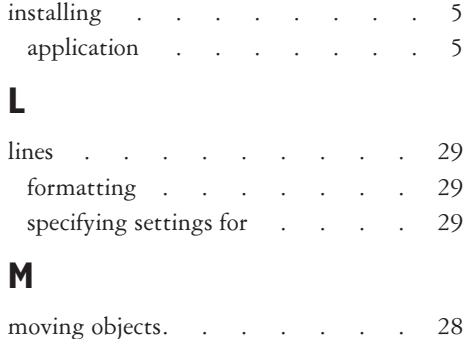

### **O**

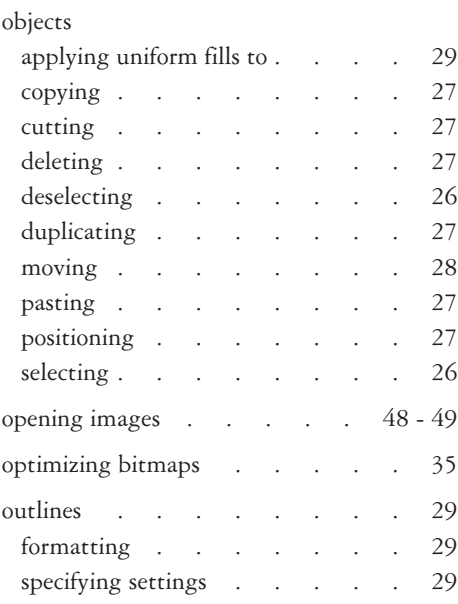

#### **P**

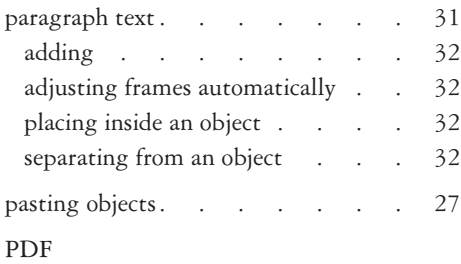

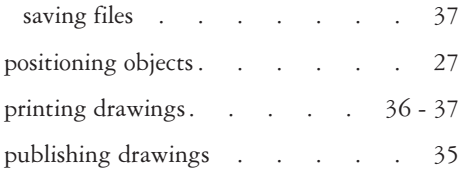

# **Q**

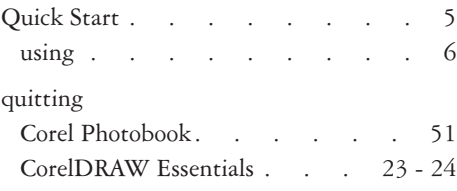

# **R**

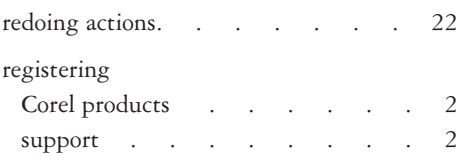

# **S**

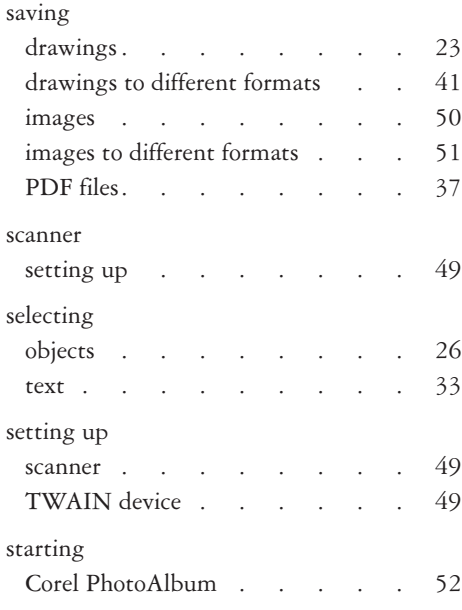

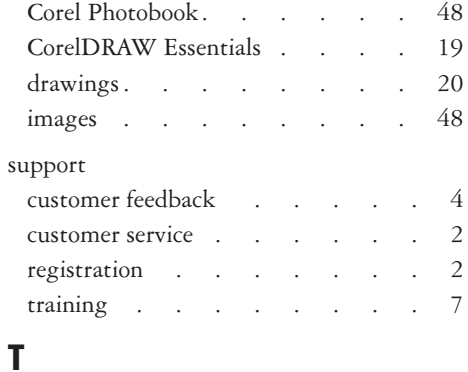

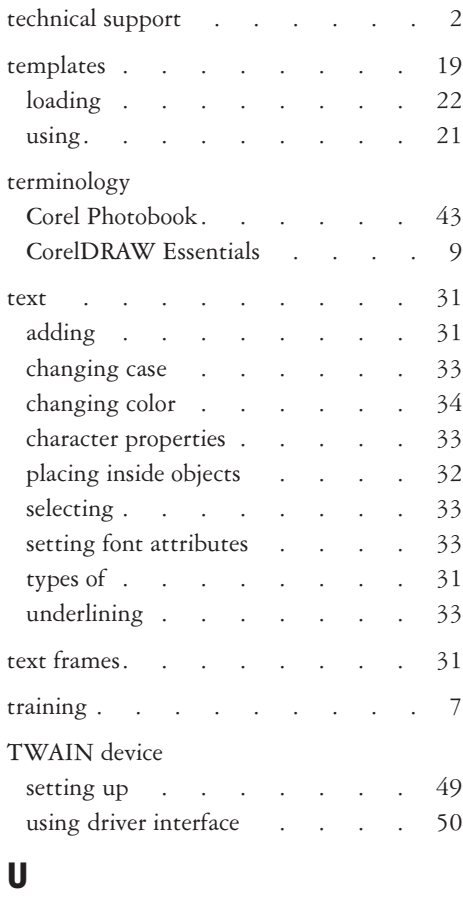

undoing actions . . . . . 22

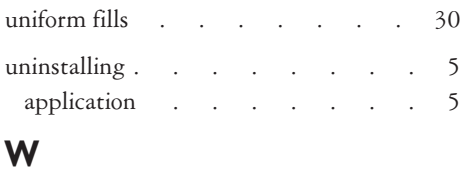

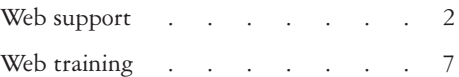